# צג **L2440S™ Dell -** מדריך למשתמש

[מדריך](#page-1-0) [למשתמש](#page-1-0)

<mark>[הרזולוציה](#page-51-0) [הגדרת](#page-51-0)</mark>

המידע שבמסמך זה נתון לשינוי ללא הודעה מוקדמת**. © 2012 Inc Dell.** כל הזכויות שמורות**.**

העתקה בצורה כלשהי של החומר ללא אישור בכתב של .Inc Dell אסורה בתכלית האיסור.

<span id="page-0-0"></span>סימנים מסחריים המשמשים בטקסט זה:Dell והסמל DELL הם סימנים מסחריים של Inc Dell;מיקרוסופט ו-Windows הם או סימנים מסחריים או סימנים מסחריים רשומים של Corporation Microsoft בארצות הברית ו / או במדינות אחרות;Intel הוא סימן מסחרי רשום של Corporation Intel בארה"ב מדינות אחרות;ו-ATI הוא סימן מסחרי של החברות Inc ,Devices Micro Advanced

STAR ENERGY הוא סימן מסחרי רשום של הסוכנות האמריקאית להגנת הסביבה;כמו שותף STAR ENERGY

Inc ,Dell קבעה כי מוצר זה עונה על הנחיות STAR ENERGY ליעילות האנרגיה

סימנים מסחרים וסימנים רחשים ששויים להופיע במסמך זה כדי להתייחס לחברות שעולה של השטוענות שטוענות של בעלות על הסימנים המסחרים או הסימנים הרשומים פרט לשלה עצמה.

**S2440Lb** דגם

יולי **2012** הכומר **00A**

# צג צבעוני **L2440S™ Dell -** מדריך למשתמש

<span id="page-1-0"></span>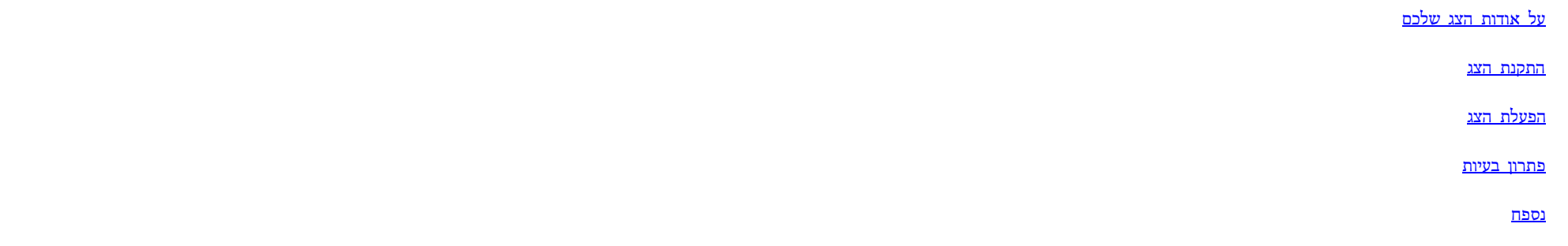

### הערות**,** הודעות ואזהרות

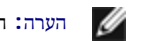

הערה**:** הערה מציינת מידע חשוב שיסייע לכם להשתמש בצג בצורה טובה יותר.

זהירות**:** הכיתוב 'זהירות' מציין שקיים סיכון לנזק אפשרי לחומרה או לאובדן מידע אם לא תפעל על-פי ההוראות..

אזהרה**:** אזהרה מציינת אפשרות של נזק לרכוש**,** של פגיעה גופנית או של מוות**.**

המידע שבמסמך זה נתון לשינוי ללא הודעה מוקדמת**. © 2012 Inc Dell.** כל הזכויות שמורות**.**

העתקה בצורה כלשהי ללא אישור בכתב של .Inc Dell אסורה בתכלית איסור.

סימנים Dell והסמים בDELL הסטימנים מסחריים של Dell Inc משתמש ו-Dell מסחריים שמחריים רשומים מסחריים רשומים מסחרים השמח מסחרים שמש מסחרים של Intel מהגיאו או במדינות או במדינות או בהם לDell המאוצע הבדינות הבדינות הבדינות המחל Advanced Micro Devices, Inc החברות

STAR ENERGY הוא סימן מסחרי רשום של הסוכנות האמריקאית להגנת הסביבה;כמו שותף STAR ENERGY

Inc ,Dell קבעה כי מוצר זה עונה על הנחיות STAR ENERGY ליעילות האנרגיה

סימנים מסחרים וסימנים שמוש שטויים להופיע במסמך זה כדי להתייחס להמתיש להתייחס להתייחס להתייחס להתימנים המסחרים או הסימנים הרשומים פרט לשלה עצמה.

**S2440Lb** דגם

יולי **2012** הכומר **00A**

### אודות הצג

צג **L2440S™ Dell -** מדריך למשתמש

- [תוכן](#page-2-1) [האריזה](#page-2-1)
- [תכונות](#page-4-0) [המוצר](#page-4-0)
- [זיהוי](#page-5-0) [חלקים](#page-5-0) [ובקרות](#page-5-0)
	- [מפרט](#page-8-0) [הצג](#page-8-0)
- [יכולת](#page-15-0) ["](#page-15-0)[הכנס](#page-15-0) [הפעל](#page-15-0)["](#page-15-0)
- [מדיניות](#page-15-1) [איכות](#page-15-1) [ופיקסלים](#page-15-1) [בצג](#page-15-1) [LCD](#page-15-1)
	- [הנחיות](#page-15-2) [לתחזוקה](#page-15-2)

#### תוכן האריזה

הצג שרכשת מגיע עם כל הרכיבים המוצגים בהמשך. ודא שקיבלת את כל הרכיבים. אם חסר רכיב כלשהו, [צור](#page-50-1) [קשר](#page-50-1) [עם](#page-50-1) [Dell.](#page-50-1)

הערה**:** פריטים מסוימים הם אופציונליים וייתכן שלא יצורפו לצג. ייתכן שלא ניתן יהיה להשתמש בתכונות או בתקליטורים מסוימים בארצות מסוימות.

<span id="page-2-1"></span><span id="page-2-0"></span>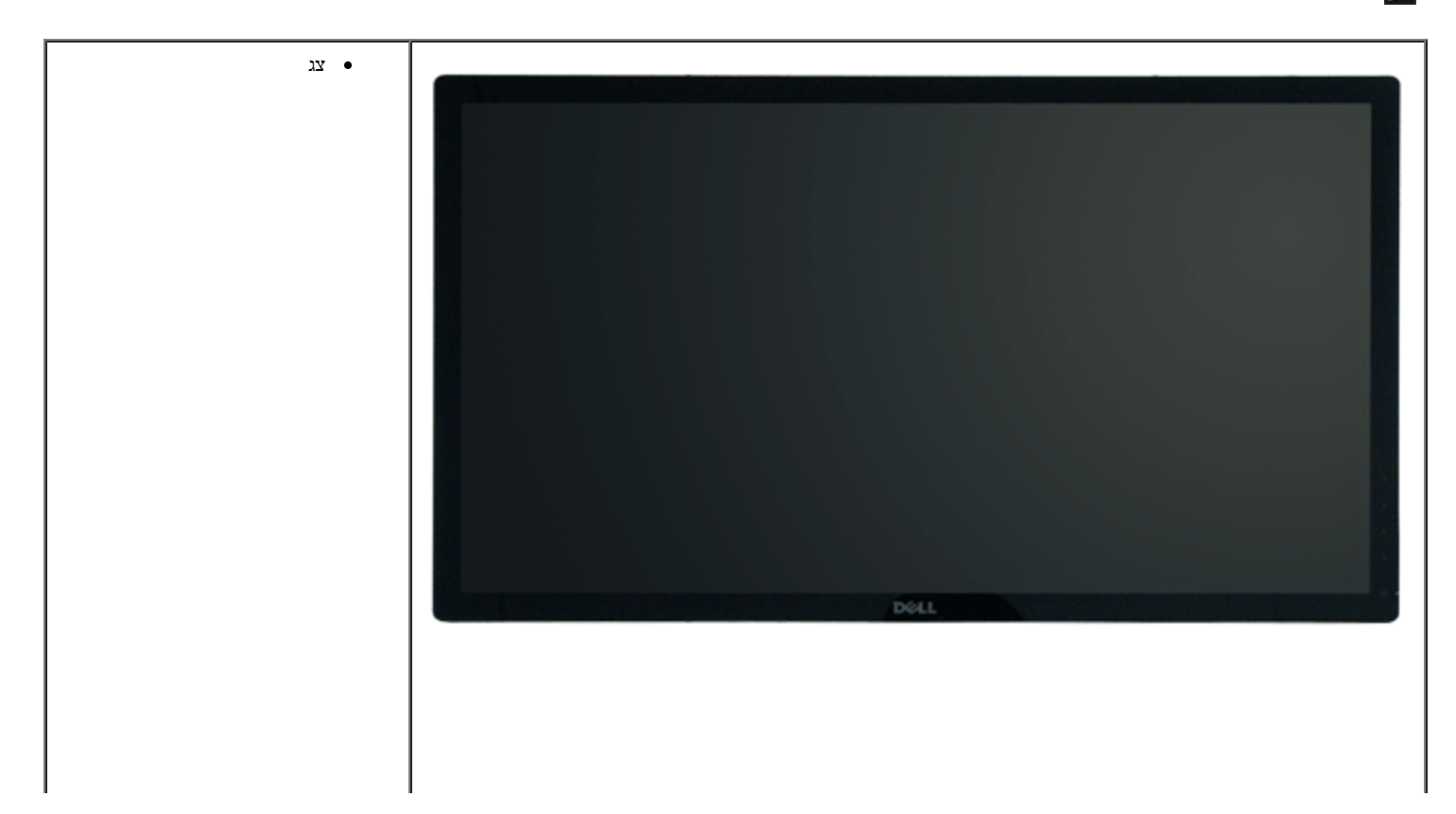

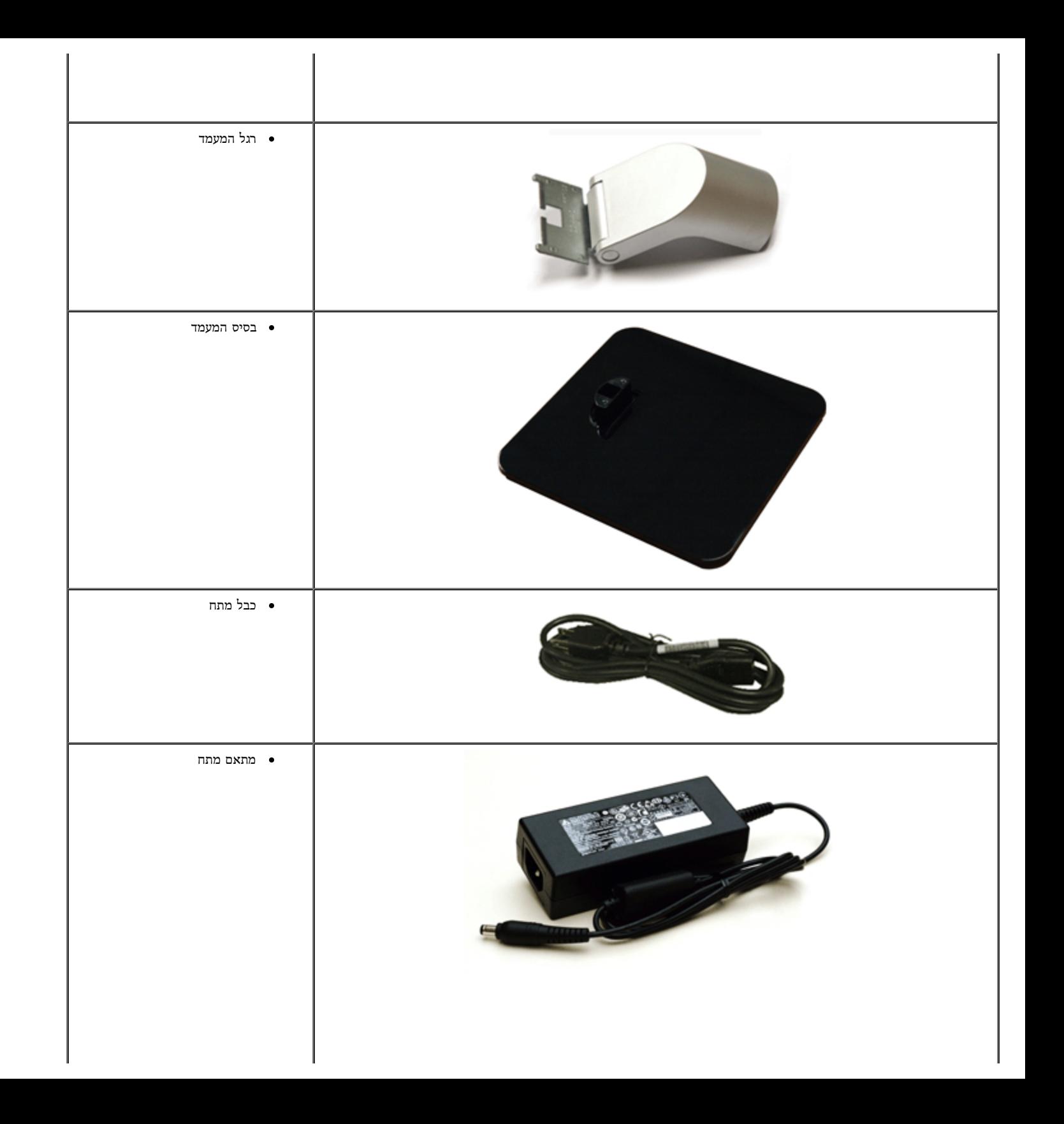

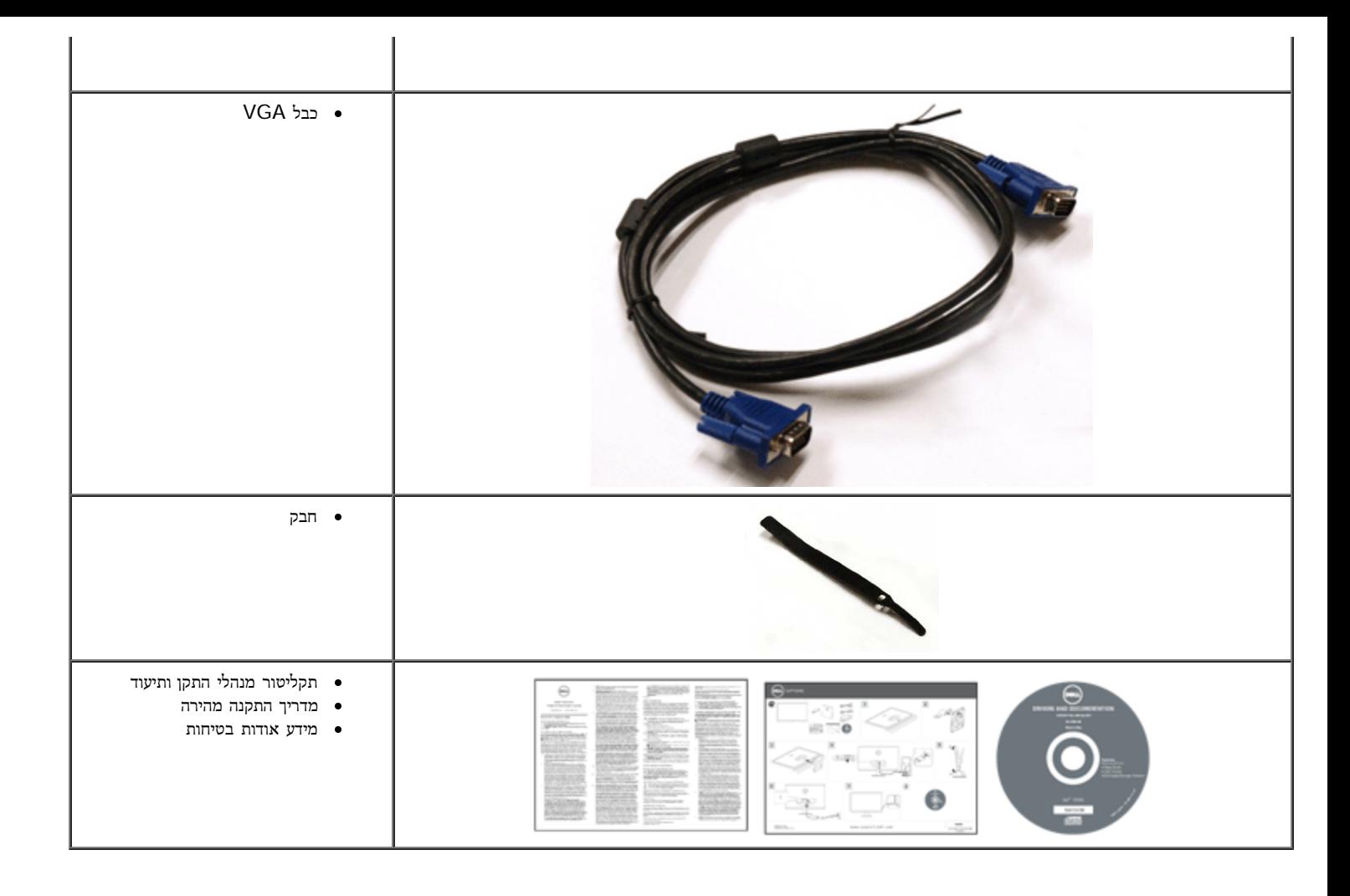

#### תכונות המוצר

לצג השטוח **L2440S Professional Dell** תצוגת LCD TFT עם מטריצה פעילה ותאורה אחורית מסוג LED. תכונות הצג כוללות:

- <span id="page-4-0"></span>■ **L2440S**: שטח תצוגה גלוי של 60.97 ס"מ ( 24 אינץ') (נמדד לפי האלכסון). רזולוציה 1920 × ,1080 וכן תמיכה במסך מלא ברזולוציות נמוכות יותר.
	- זווית צפייה רחבה המאפשרת צפייה ממצב ישיבה או עמידה, או תוך כדי תנועה מצד לצד.
		- יכולת הטיה
		- יכולת "הכנס הפעל", מותנית בתמיכה במערכת.
		- כיוון תפריט מסך (OSD (להגדרה קלה ולאופטימיזציה של המסך.
	- תקליטור תיעוד ותוכנה עם קובץ מנהל התקן (INF(, קובץ התאמת צבעים (ICM (ותיעוד מוצר.

- .Energy Star תקן תואמת Energy Saver תכונת■
	- חריץ נעילת אבטחה.
- היכולת לעבור מיחס גובה-רוחב רחב ליחס רגיל תוך שמירה על איכות התמונה.
	- .EPEAT Silver דירוג■
	- תוכנת Manager Display Dell מצורפת (בתקליטור המצורף לצג).
		- זכוכית שאינה מכילה ארסן וכספית בפאנל הקדמי בלבד.
			- יחס ניגודיות דינמית גובה (1:8,000,000).
		- צריכת הספק של W0.5 כאשר הצג נמצא במצב שינה.
		- מד צריכה אנרגיה מציג בזמן אמת את צריכת ההספק של הצג.

## זיהוי חלקים ובקרות

#### מבט קדמי

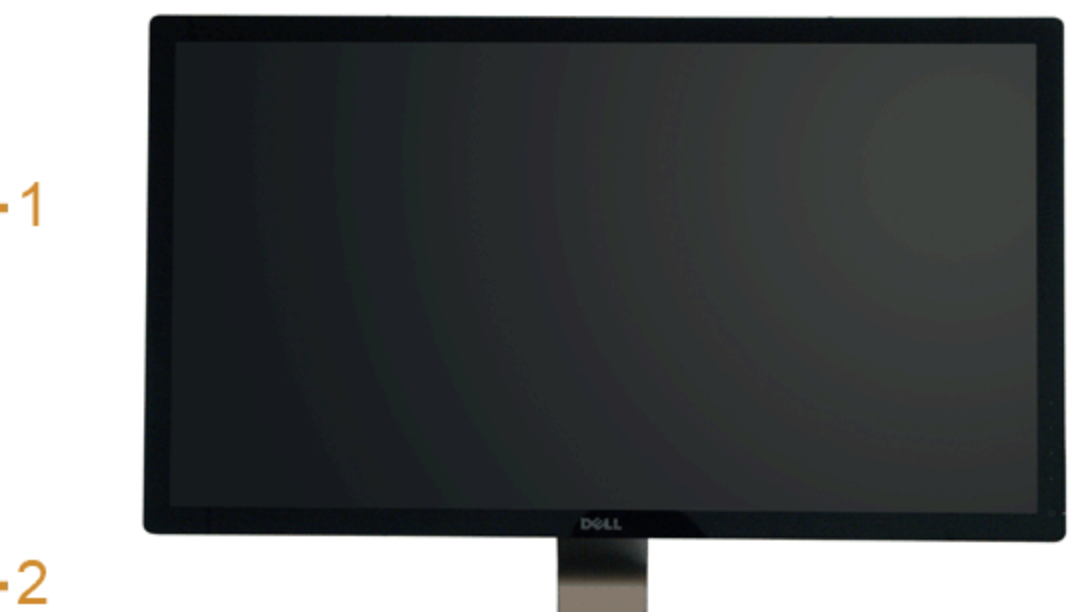

<span id="page-5-1"></span><span id="page-5-0"></span>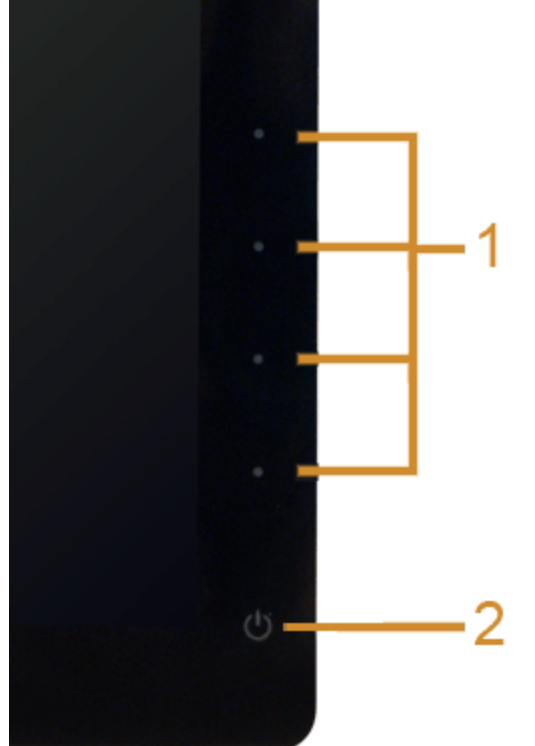

בקרות הפנל הקדמיבקרות הפנל הקדמי

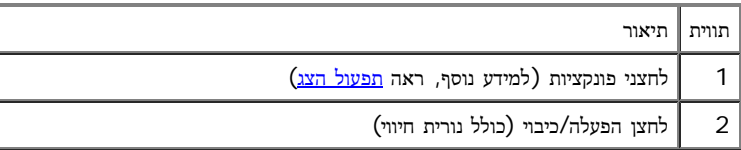

#### מבט אחורי

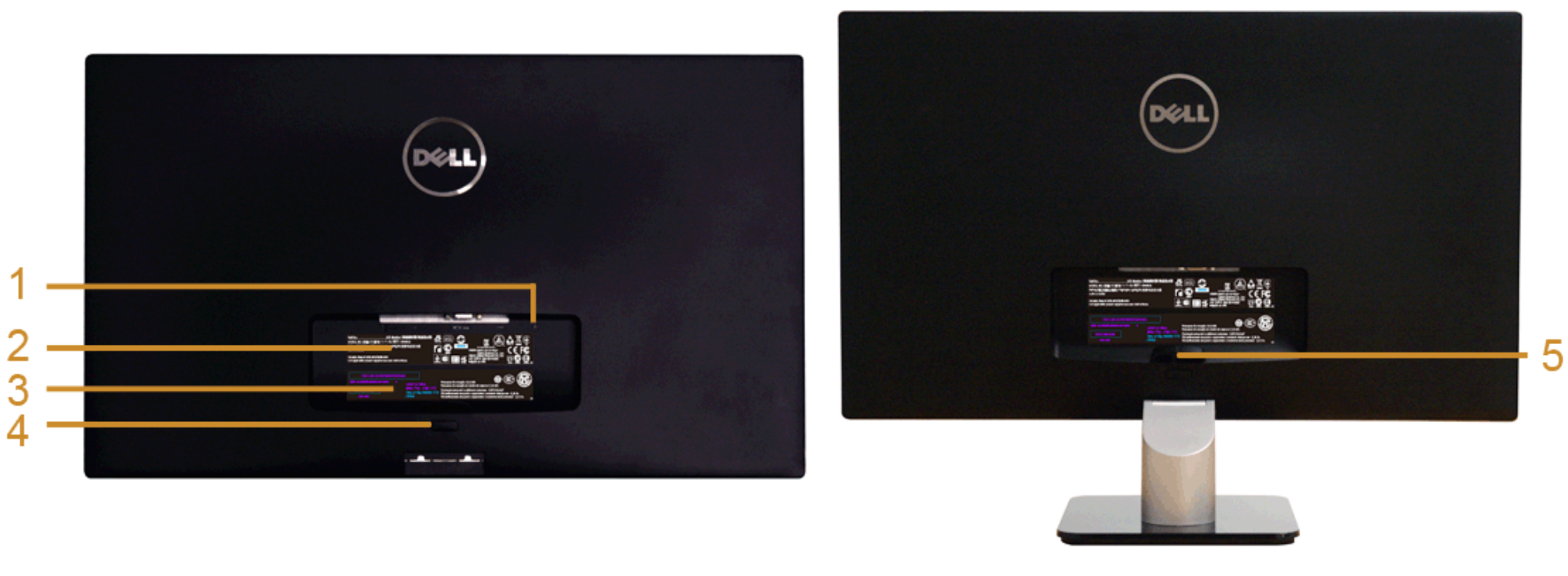

מבט אחורי עם מעמד הצג

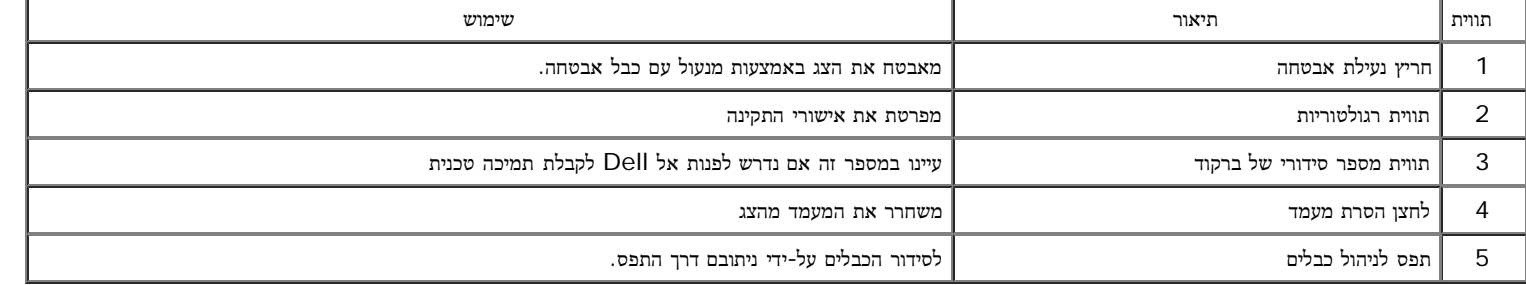

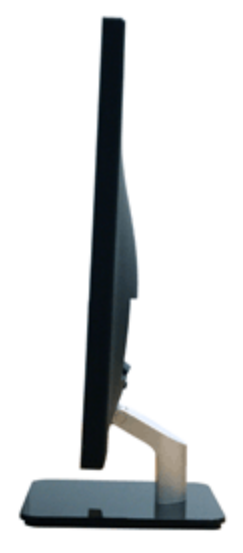

### מבט תחתון

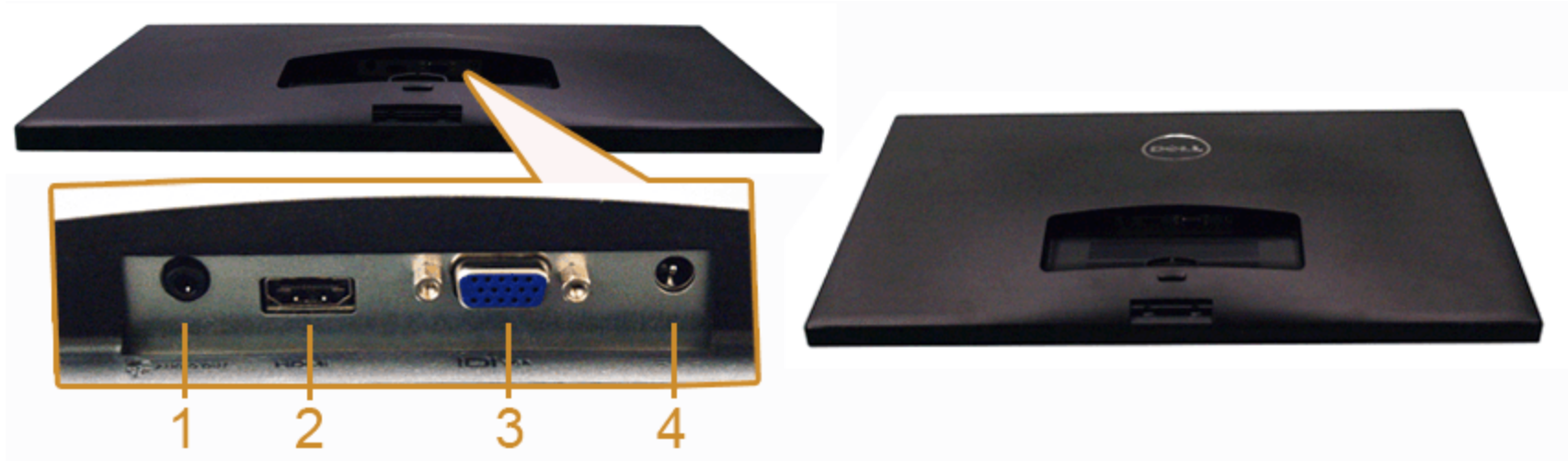

מבט תחתון ללא מעמד

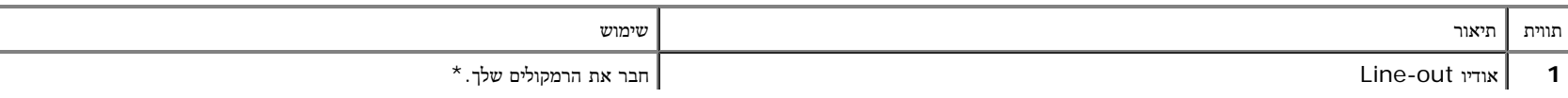

<span id="page-8-0"></span>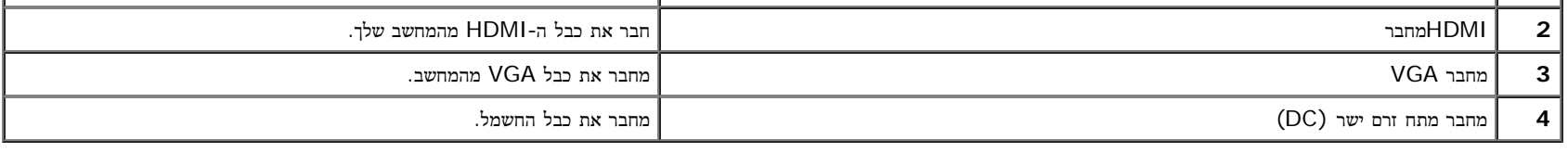

.<br>היציאה Line-out אינה תומכת בשימוש באוזניות. $^\star$ 

#### מפרט הצג

#### מפרט צג שטוח

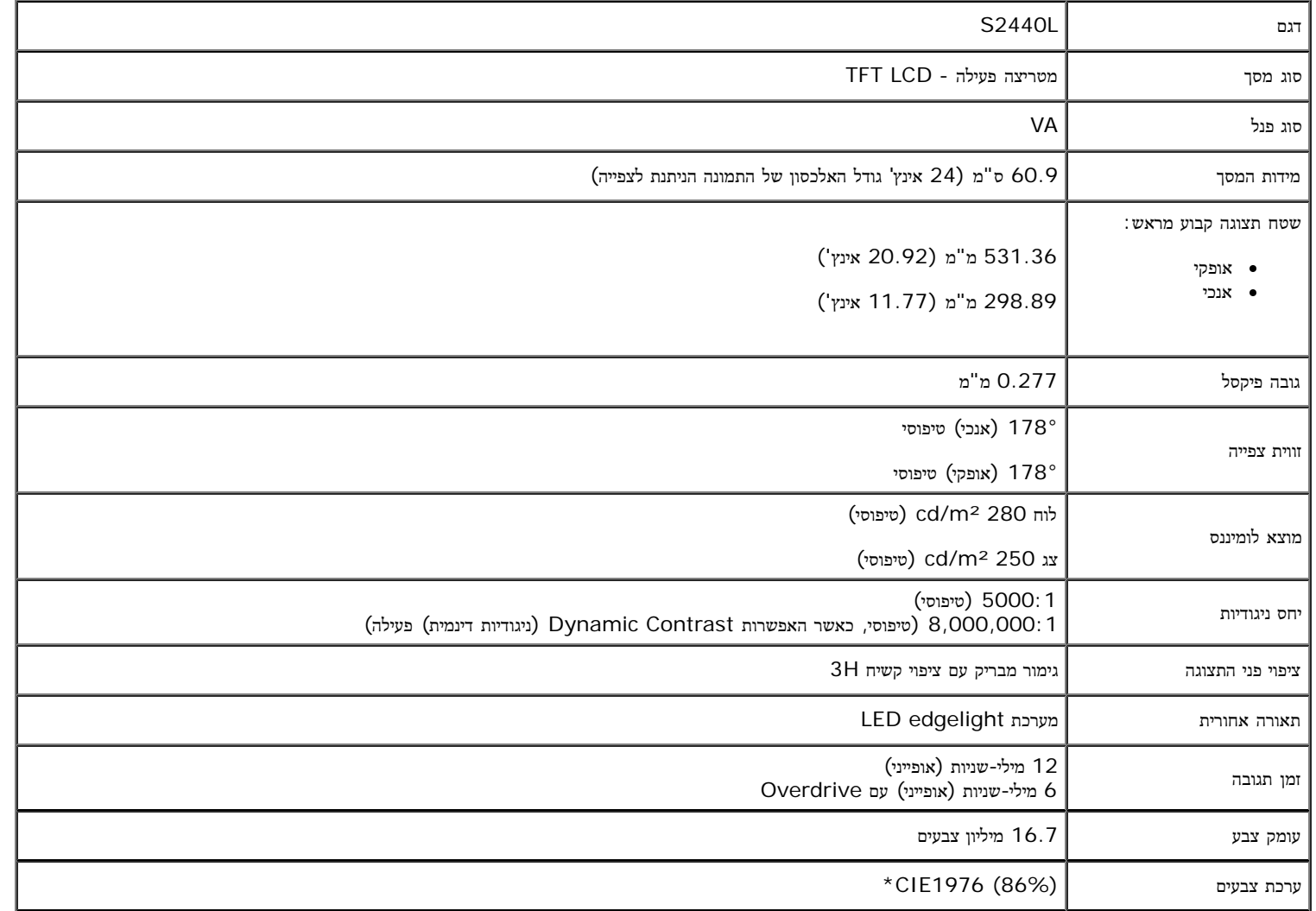

\*מכלול הצבעים של L2440S) טיפוסי) מבוסס על תקני הבדיקה (86%) 1976CIE ו- (72%) 1931CIE.

## מפרט רזולוציה

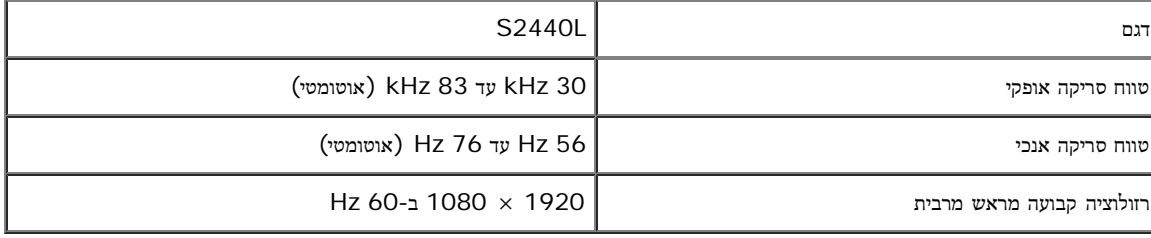

#### מצבי וידאו נתמכים

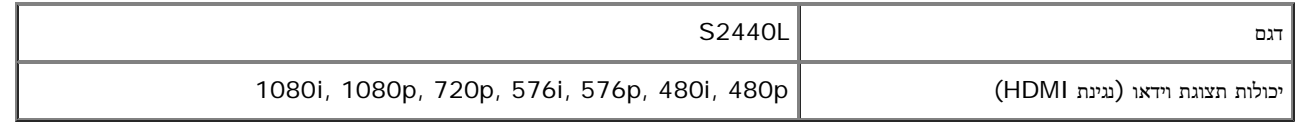

#### מצבי תצוגה מוגדרים מראש

S2440L

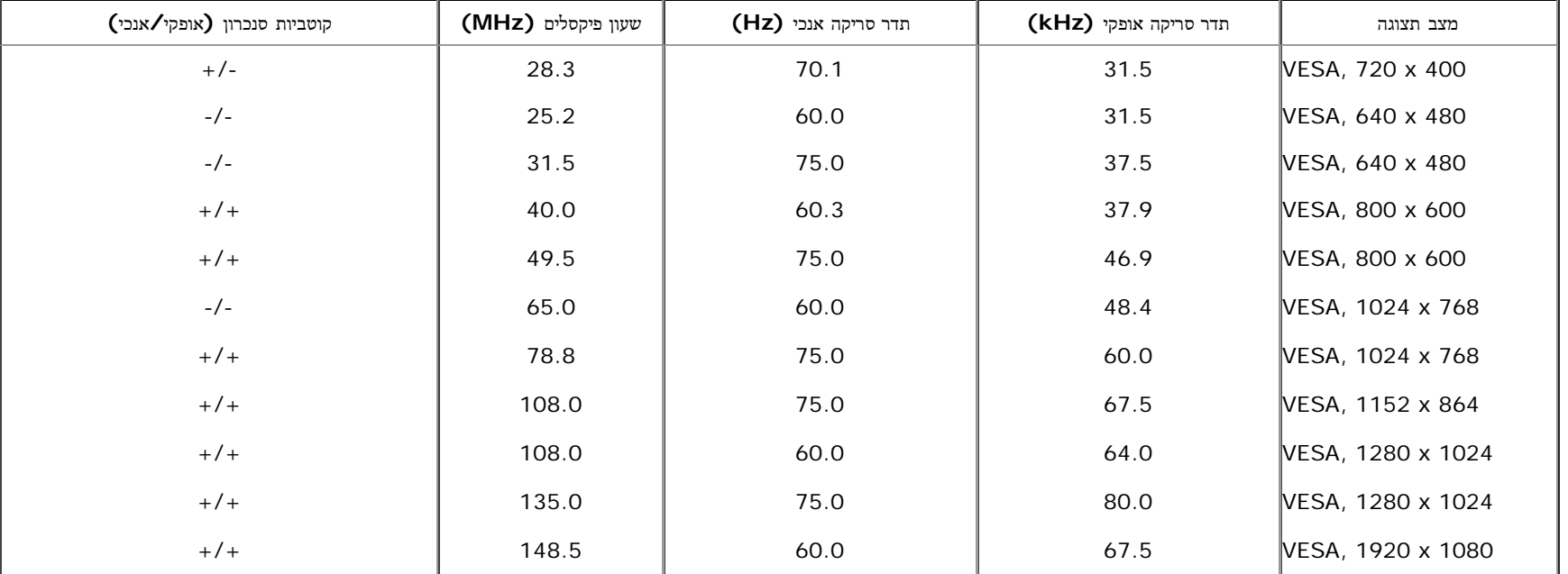

### מפרט חשמלי

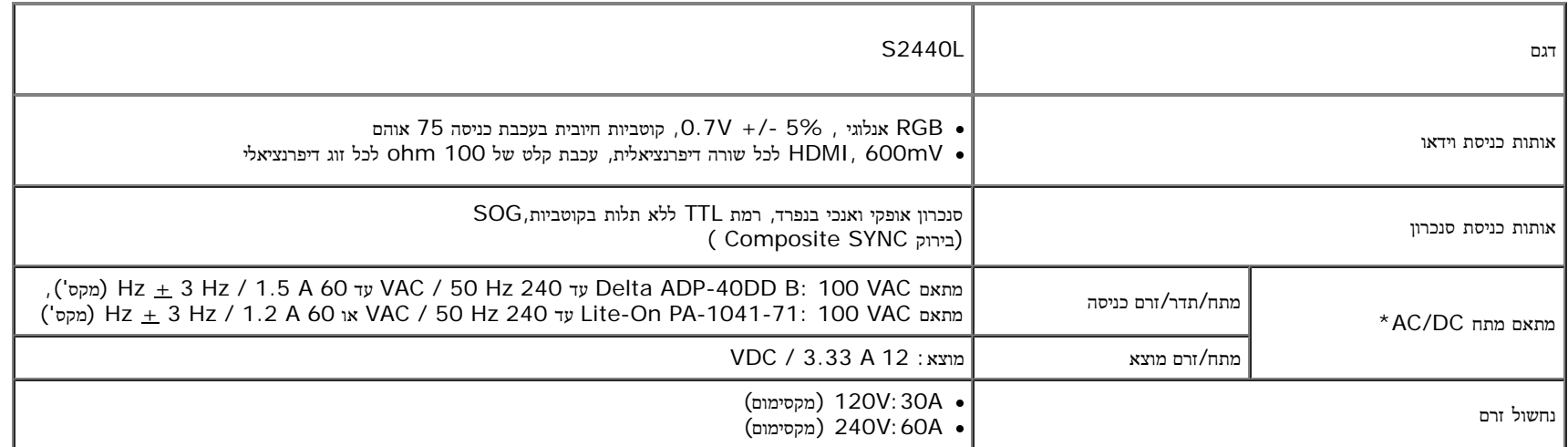

\*מתאמי מתח DC/AC תואמים שאושרו:

זהירות**:** כדי למנוע נזק לצג, השתמש רק במתאם מתח המתאים לדגם צג ה-Dell שלך.

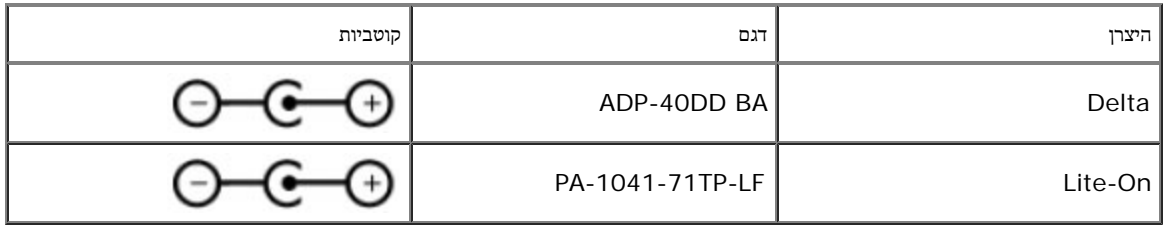

#### תכונות פיזיות

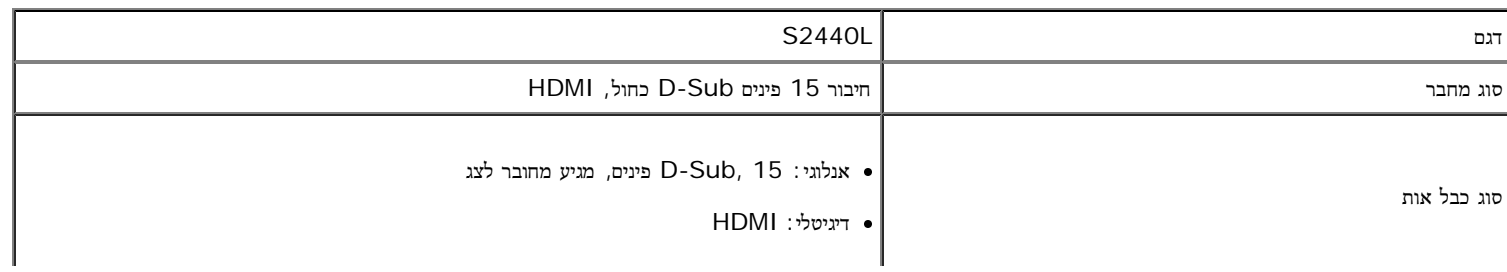

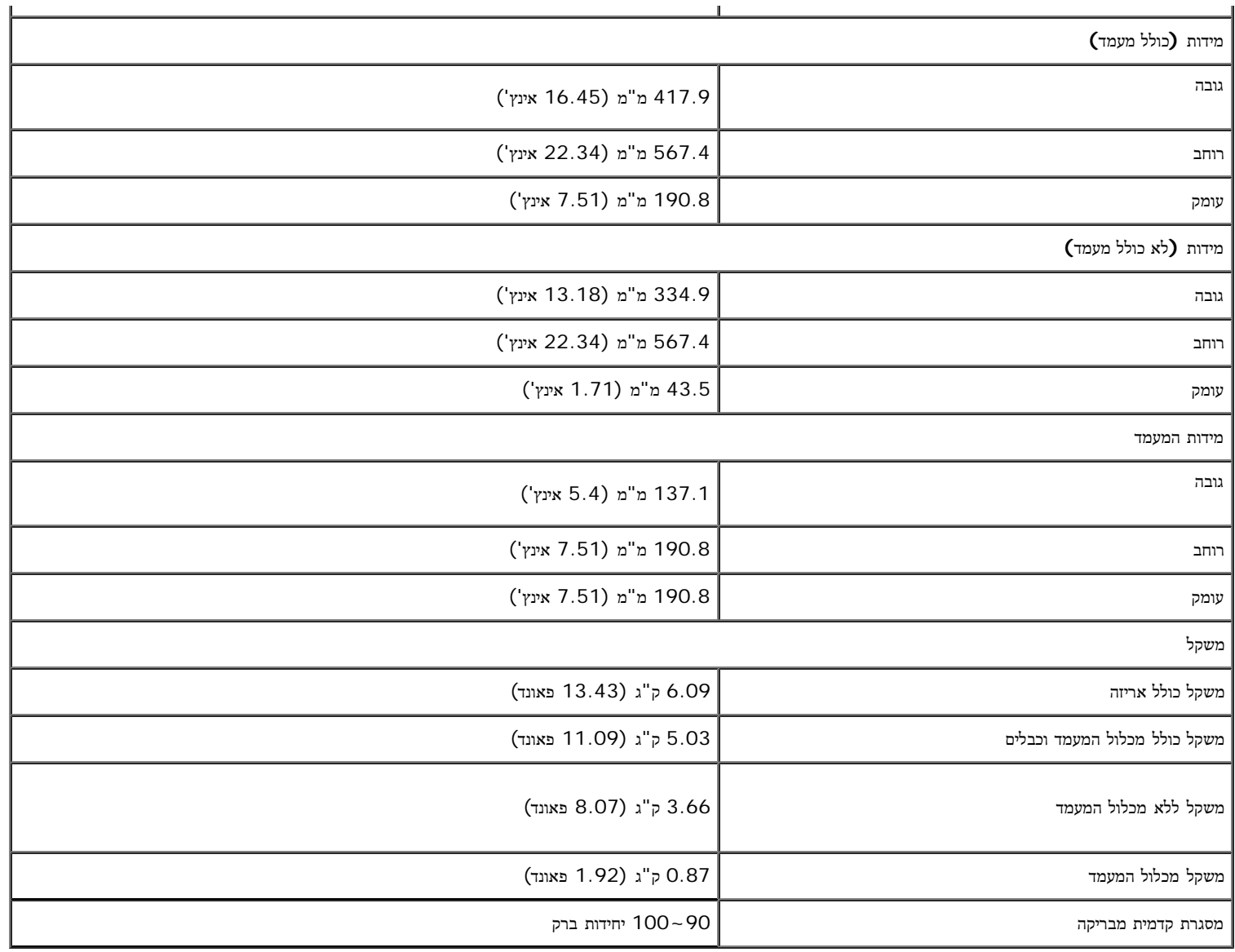

### תכונות סביבה

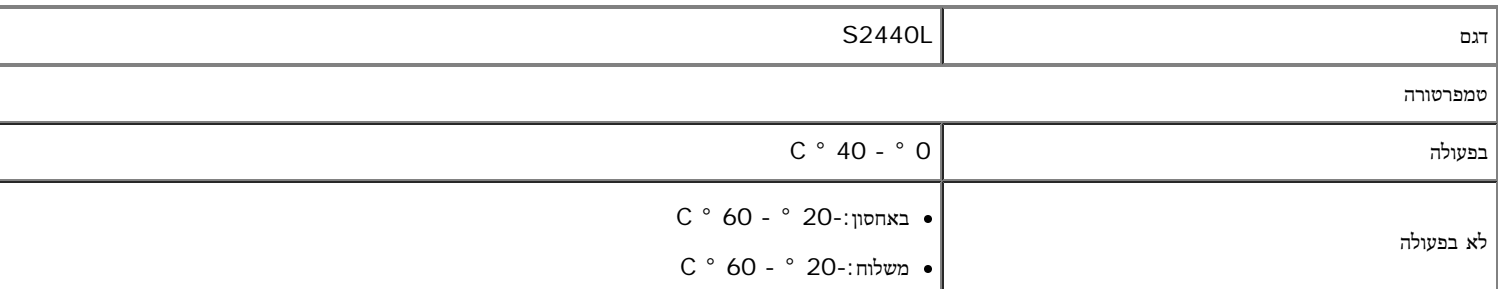

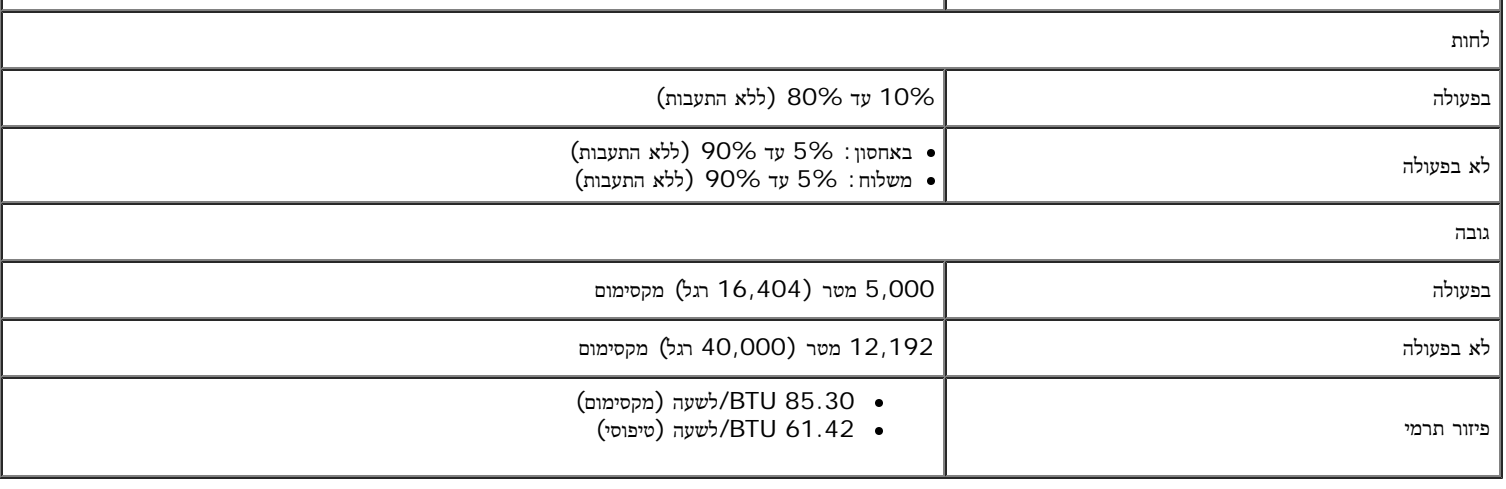

### מצבי ניהול צריכת הספק

<span id="page-12-0"></span>אם אתה משתמש בכרטיס מסך תואם DPM או בתוכנה המותקנת במחשב, המסך יכול להפחית באופן אוטומטי את צריכת אינו בשימוש. תכונת זו נקראת מצב חיסכון בצריכת הספק\*. כאשר המחשב מזהה קלט מהמקלדת, מהעכבר או מאביזר קלט אחר, הצג יחזור אוטומטית לפעולה. הטבלה הבאה מציגה את צריכת ההספק ואת האותות של תכונה אוטומטית זו לחיסכון בהספק:

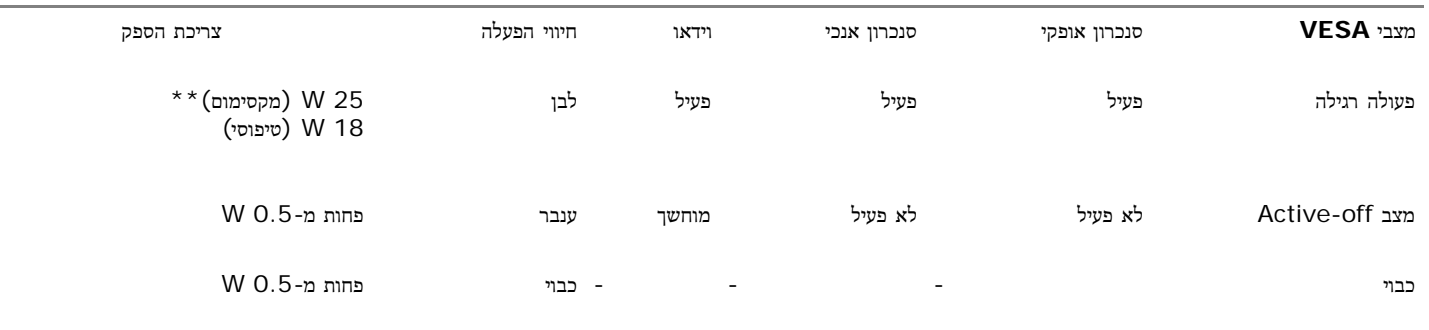

תצוגת המסך תפעל במצב פעולה רגיל בלבד. כאשר לחצן כלשהו נלחץ במצב off-Active, אחת ההודעות הבאות תוצגנה:

There is no signal coming from your computer. Press any key on the keyboard or move the mouse to wake it up. If there is no display, press the monitor button now to select the correct input source on the On-Screen-Display menu.

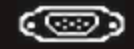

לא מגיע אות מהמחשב. לחץ על מקש כלשהו במקלדת או הזז את העמדי את המחשב למצב למעבר למקור אות אחר, לחץ פעם נוספת על לחצן הצג. הפעל את המחשב ואת הצג כדי להפעיל את תפריט המסך.

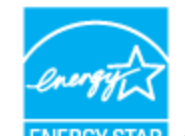

. הערה**:** צג זה תואם לתקן **STAR ENERGY**®

\* ניתן לבטל לגמרי את צריכת ההספק במצב כבוי רק על ידי ניתוק כבל החשמל מהצג.

\*\* צריכת חשמל מרבית עם דרגת תאורה מרבית.

#### תפקידי פינים

### מחבר **VGA**

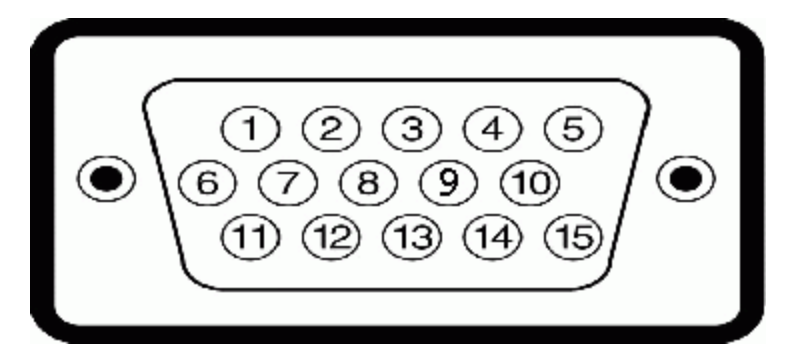

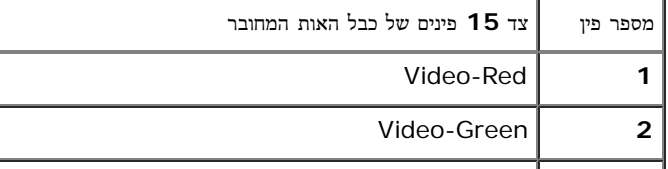

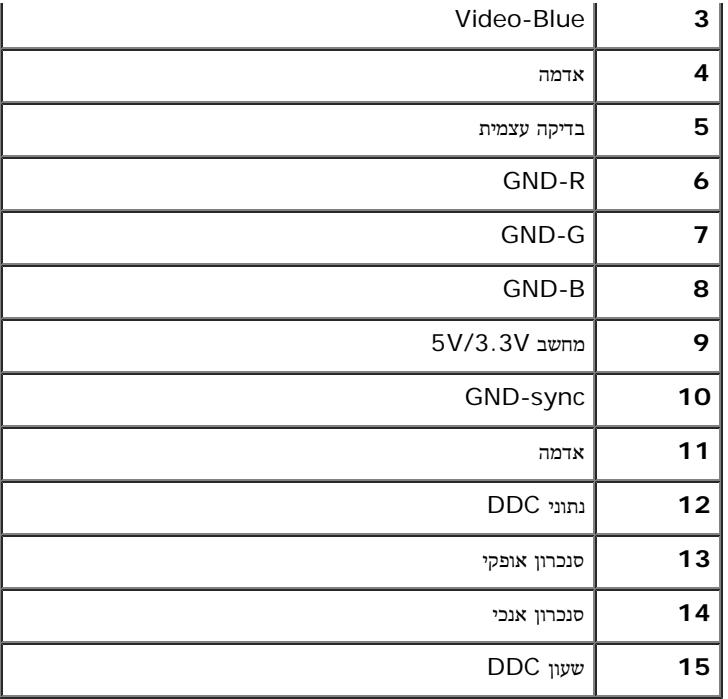

### מחבר **HDMI**

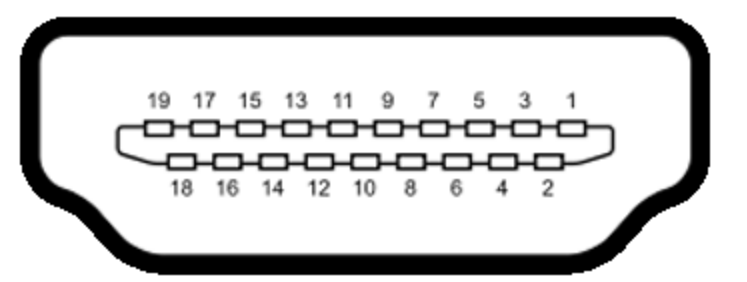

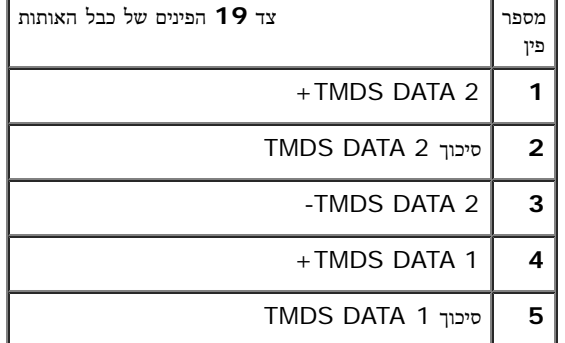

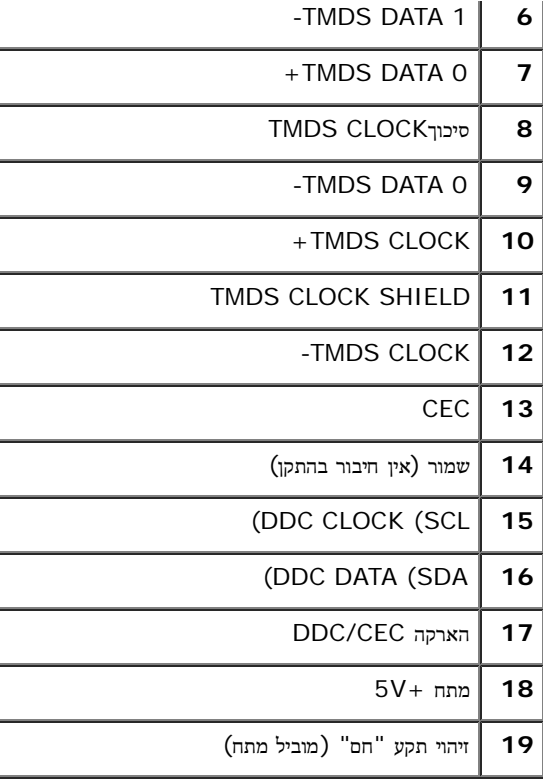

# יכולת **"**הכנס הפעל**"**

<span id="page-15-0"></span>תוכל להתקין את הצג בכל מערכת תואמת "הכנס הפעל". הצג מספק אוטומטית למחשב את נתוני DDC (Display Data Channel) שלו תוך שימוש בפרוטוקולי DDC (Display Data Channel) ומאפשר למחשב להגדיר את עצמו ולמטב את ביצועי הצג. ברוב המקרים, התקנת הצג תתבצע אוטומטית; תוכל לבחור הגדרת הגדרות האות הגדרות האו, ראה <u>[הפעלת](#page-22-0) [הצג](#page-22-0)</u>.

## מדיניות איכות ופיקסלים בצג **LCD**

<span id="page-15-2"></span><span id="page-15-1"></span>בתהליך הייצור של צג LCD, פעמים רבות פיקסל אחד או יותר מתקבעים במצועים במשקעים האינום ששיעים על העלה להגיס להשתמש בתצוגה. למידע נוסף אודות מדיניות הפיקסלים והאיכות של צגי Dell , גלוש לאתר התמיכה של Dell בכתובת: **com.dell.support.**

# הנחיות לתחזוקה

#### ניקוי הצג

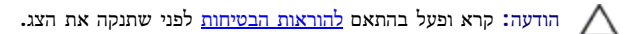

אזהרה**:** לפני ניקוי הצג**,** נתק את כבל המתח שלו משקע החשמל שבקיר**.**

מומלץ לפעול בהתאם להוראות שברשימה הבאה להוצאה מהאריזה, לניקוי או לטיפול בצג:

- לניקוי המסך האנטי סטטי, הרטב קלות מטלית רכה ונקייה במים. אם מטלים מיוחדת המסכים מתאימה לציפוי האנטי סטטי. אין להשתמש בבנזין, במדלל, באמוניה, בחומרי ניקוי שוחקים או באוויר דחוס.
	- נקה את הצג בעזרת מטלית לחה ופושרת. הימנע משימוש בחומרי ניקוי מכל סוג, החומרים הללו משאירים ציפוי לבנבן על הצג.
		- אם הבחנת באבקה לבנה כשפרקת את הצג, נגב אותה בעזרת מטלית.
	- טפל בזהירות בצג. מכשיר עם צבעים כהים יכול להישרט ועלולים להופיע עליו יותר סימני שחיקה לבנים מאשר במכשיר עם צבעים בהירים.
		- כדי לשמור על איכות התמונה הגבוהה ביותר בצג שלך, השתמש בשומר מסך דינמי וכבה את הצג כשאינו בשימוש.

## התקנת הצג

צג **L2440S™ Dell -** מדריך למשתמש

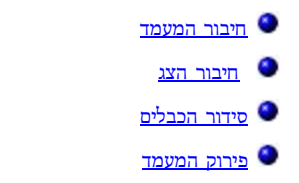

#### חיבור המעמד

הערה**:** כאשר הצג יוצא מהמפעל בסיס וזרוע המעמד אינם מחוברים לצג.

- .1 להרכבת זרוע המעמד לבסיס המעמד.
- a. חבר את רגל המעמד לבסיס המעמד.
- b. הדק את בורגי האצבע שבתחתית בסיס המעמד.

<span id="page-17-1"></span><span id="page-17-0"></span>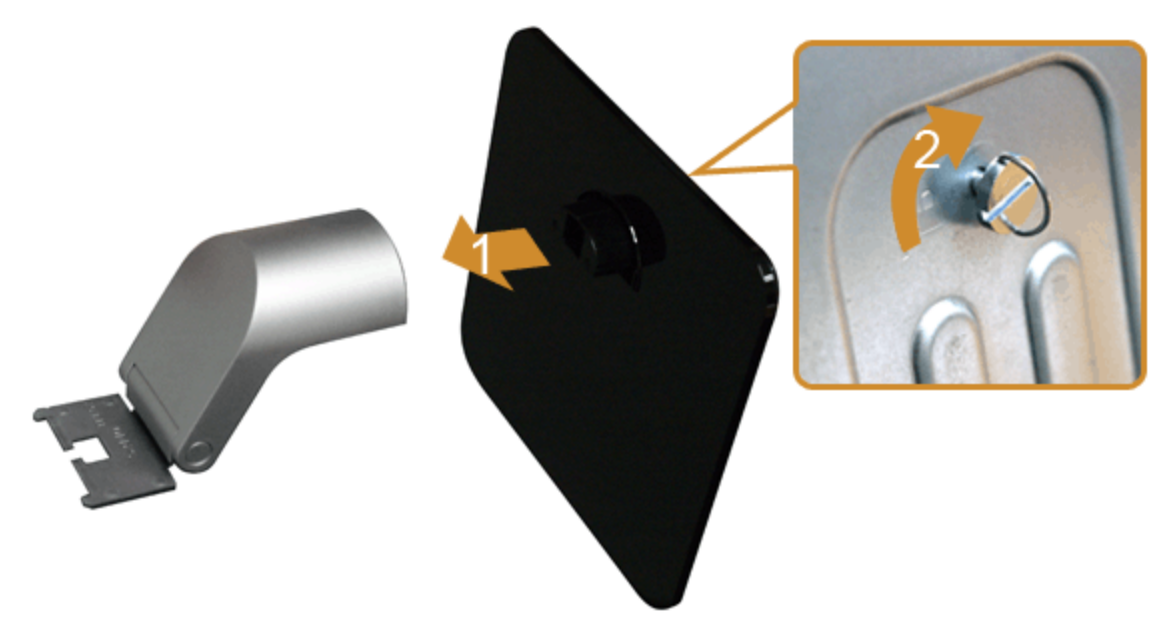

#### .2 חיבור המעמד המורכב לצג.

- a. הנח את הצג על בד רך או כרית קרוב לקצה השולחן.
- b. ישר את המחבר שבקצה המעמד עם השקע שבגב הצג.
- c. הכנס את המחבר לתוך הצג עד אשר הוא ננעל במקומו.

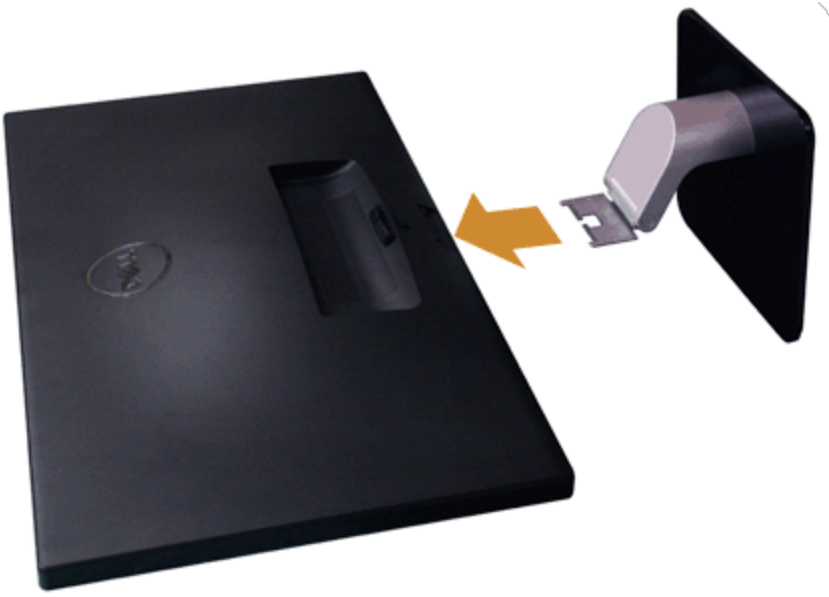

#### חיבור הצג

אזהרה**:** לפני שתתחיל לבצע פעולה כלשהי בסעיף זה, קרא ופעל בהתאם [להוראות](#page-50-2) [הבטיחות](#page-50-2). לחיבור הצג אל המחשב:

- .1 כבה את המחשב ונתק את כבל החשמל.
- חבר הכבל הכחול (VGA (שמגיע מהצג אל המחשב.

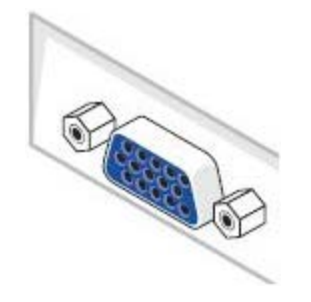

<span id="page-18-0"></span>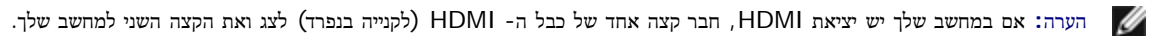

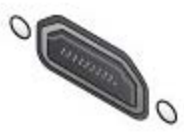

הערה**:** אל תחבר את הכבלים HDMI/VGA למחשב במקביל.

2. חבר את כבל ה-HDMI או ה-VGA ליציאת הווידאו המתאימה שבגב המחשב את שני המחשב שהבלים למחשב של היות לאחד למחשב אחר החובר למחשב אחר בעל יציאת וידאו מתאימה.

## חיבור כבל **VGA** כחול

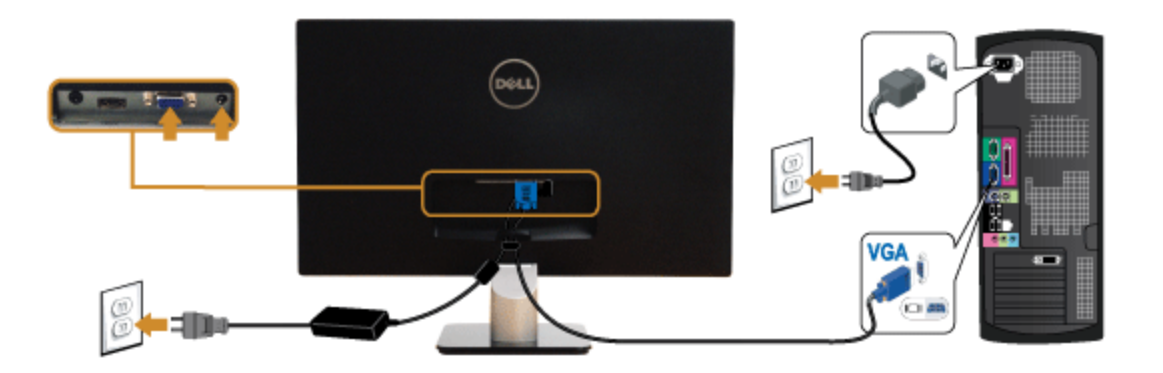

## חיבור כבל ה**-HDMI**

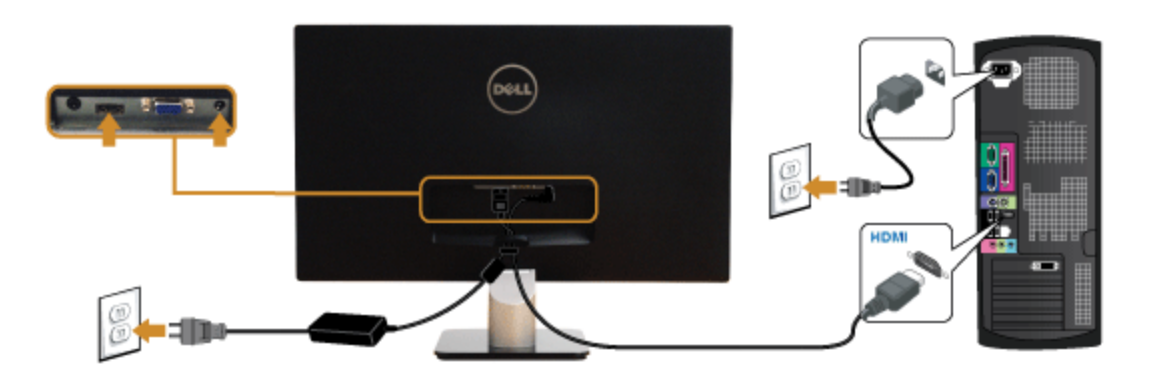

## סידור הכבלים

<span id="page-20-0"></span>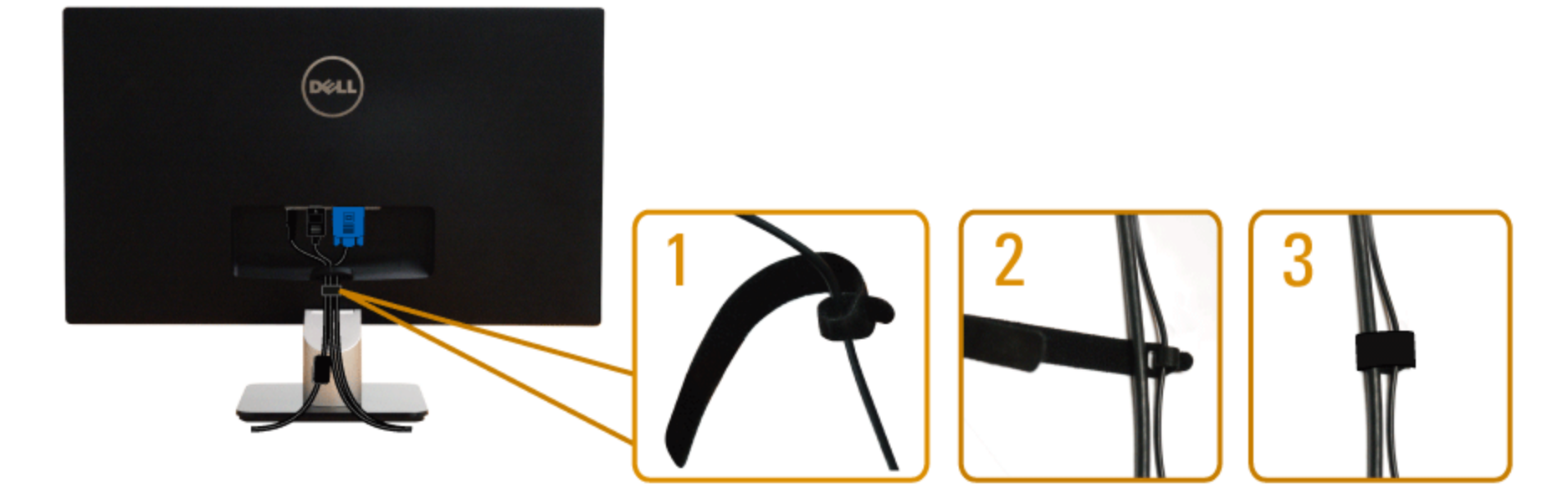

<span id="page-20-1"></span>לאחר שחיברת את כל הכבלים הדרושים לצג ולמחשב (ראה <u>[חיבור](#page-18-0) [הצג](#page-18-0)</u> לקבלת מידע אודות חיבור הכבלים), נתב את הכבלים דרך הפתח כפי שמוצג למעלה.

### פירוק המעמד

הערה**:** כדי למנוע שריטות במסך ה-LCD בזמן הסרת המעמד, הקפד להניח את הצג על משטח נקי.

הערה**:** כדי להגדיר עם מעמד אחר, עיין במדריך ההתקנה המתאימים לעמוד על הוראות ההתקנה.

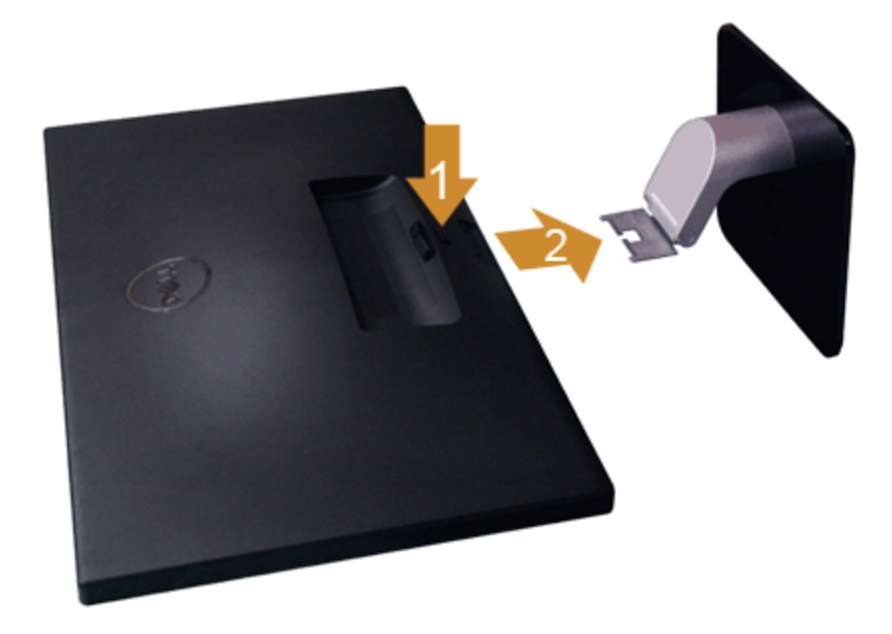

להסרת המעמד:

- .1 הנח את המעמד על משטח שטוח.
- .2 לחץ והחזק את לחצן שחרור המעמד.
	- .3 הסר את המעמד

# הפעלת הצג

<span id="page-22-0"></span>צג **L2440S™ Dell -** מדריך למשתמש

- הפעל את הצג $\bullet$
- שימוש בבקרות הפנל הקדמי
- [שימוש](#page-25-0) [בתפריט](#page-25-0) [המסך](#page-25-0) [\(OSD\(](#page-25-0)
	- הגדרת רזולוציה מרבית
		- [הטיית](#page-22-0) [הצג](#page-22-0)

# הפעל את הצג

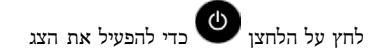

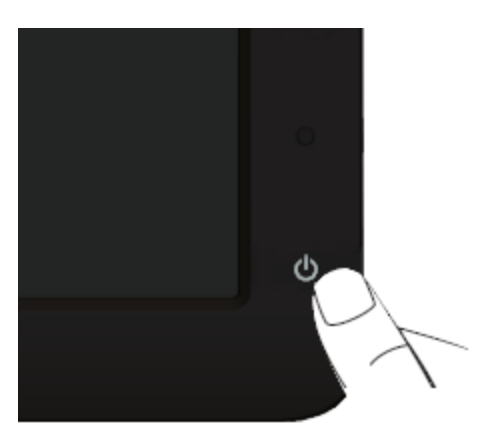

## שימוש בפנל הקדמי

השתמש בלחצני הבקרה שבחלק הקדמי של הצג כדי לכוון את מאפייני התמונה הממשתמש בלחצנים הללו לכיוון הבקרות, תפריט מס, (OSD) יציג את הערכים המספריים של המאפיינים תוך כדי שינוי.

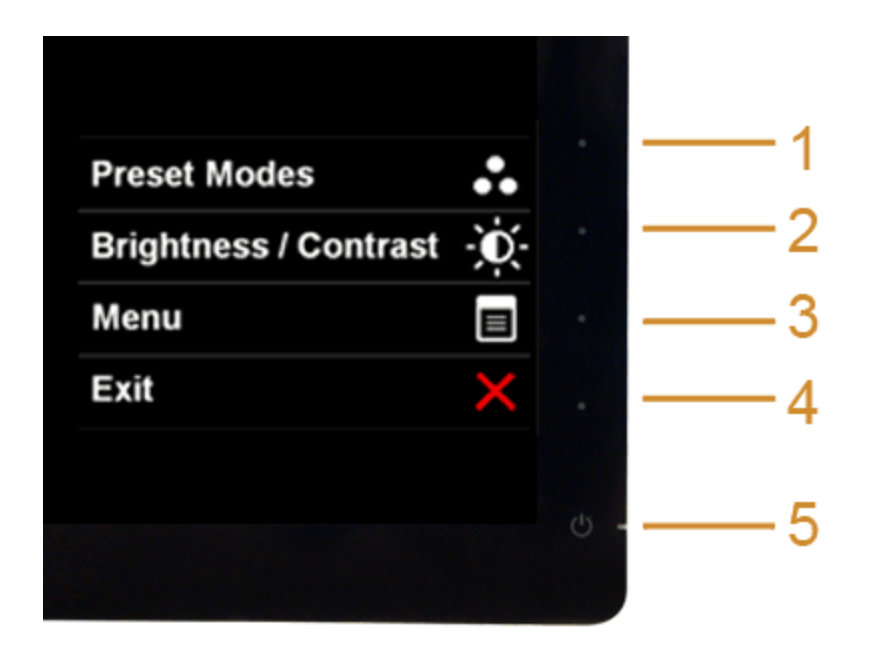

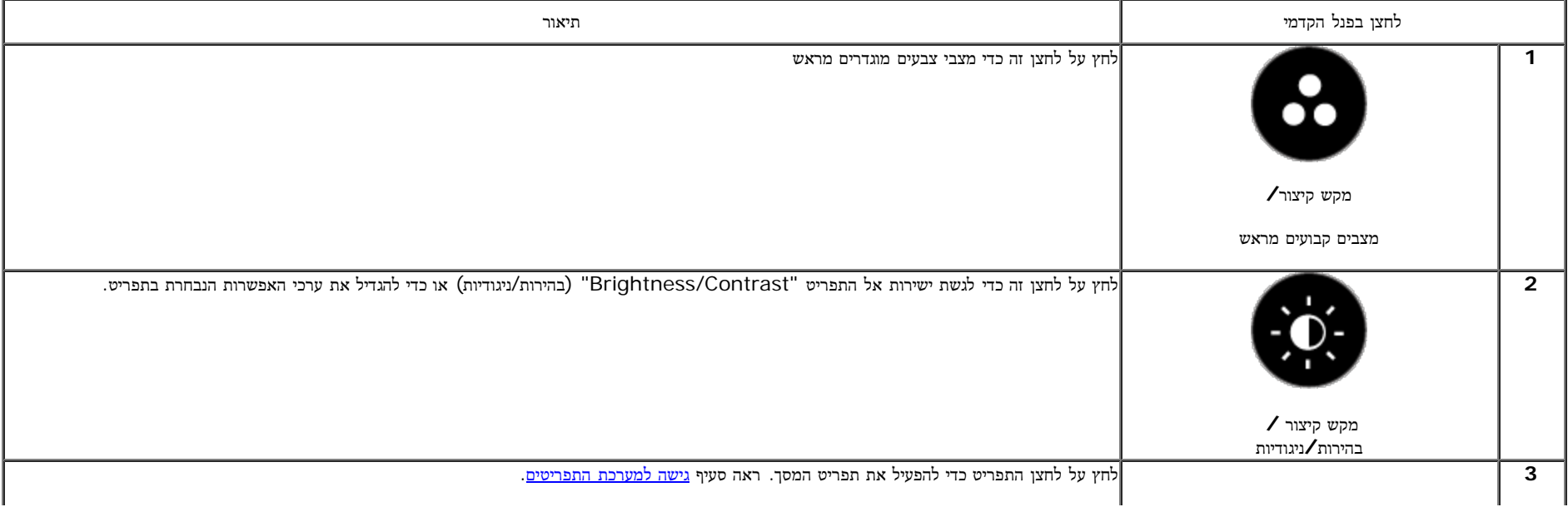

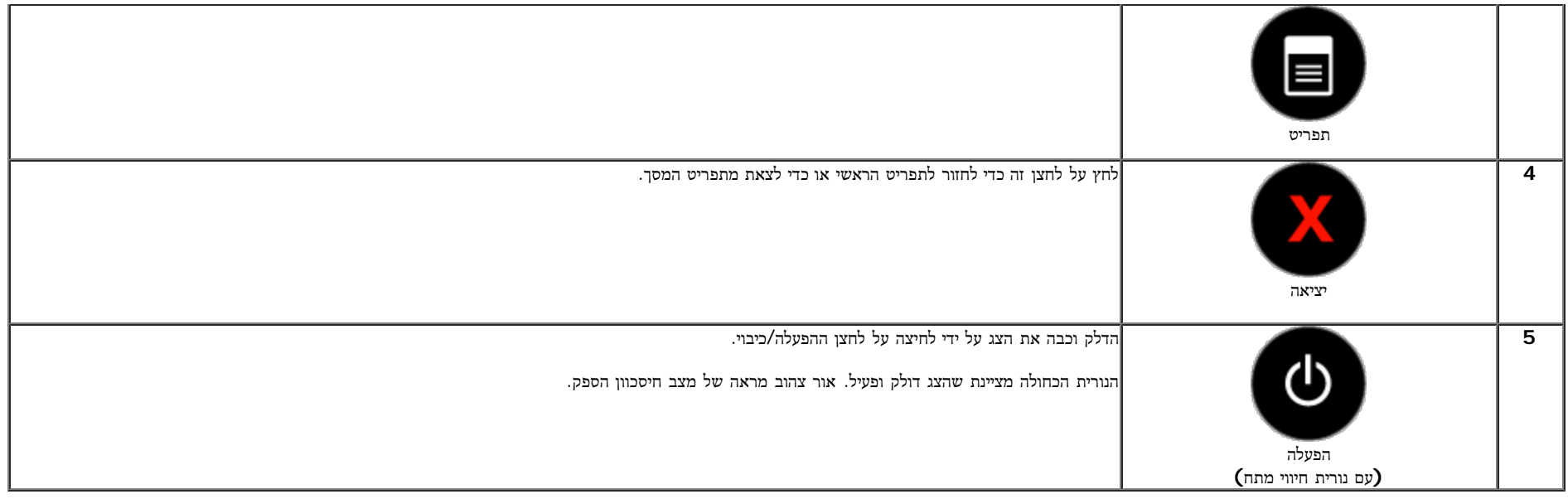

### לחצן בפנל הקדמי

התאם את הגדרות התמונה <u>[באמצעות](#page-5-1) [הלחצנים](#page-5-1)</u> שבקדמת הצג.

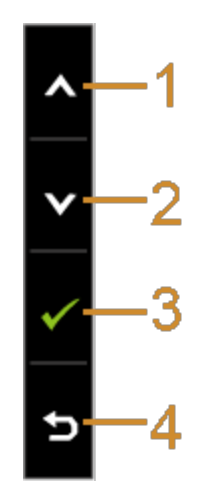

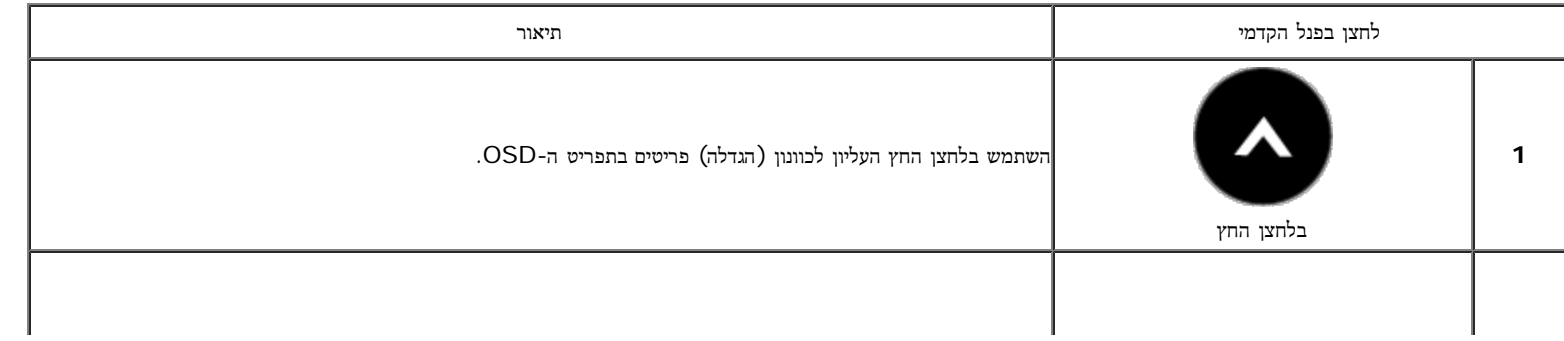

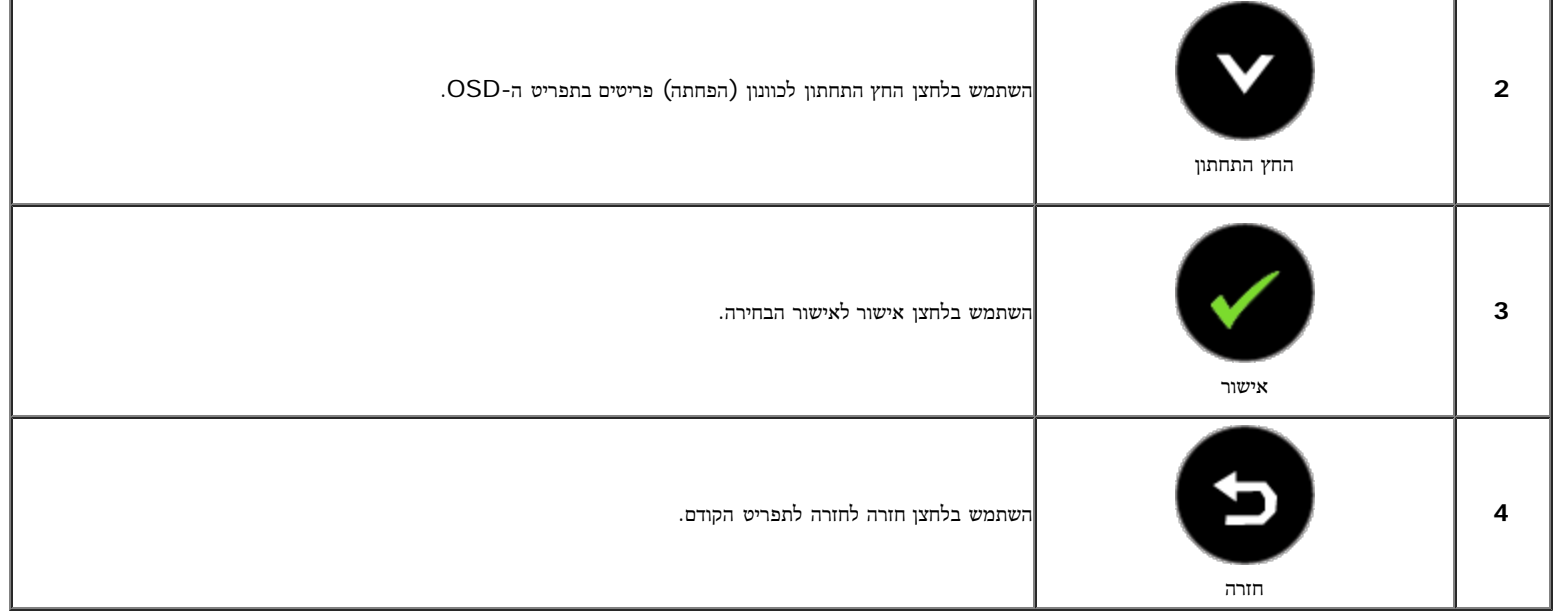

# שימוש בתפריט המסך **(OSD(**

### גישה למערכת התפריטים

<span id="page-25-0"></span>הערה**:** אם תשנה את הגדרות הצג ולאחר מכן תמשיך לתפריט אחר, או שתצא מתפריט המסך, הצג ישמור אוטומטית את השינויים. השינויים יישמרו גם אם תשנה את ההגדרות ותמתין עד שתפריט המסך ייעלם.

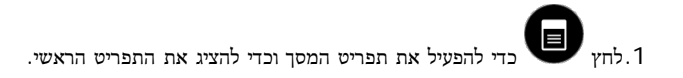

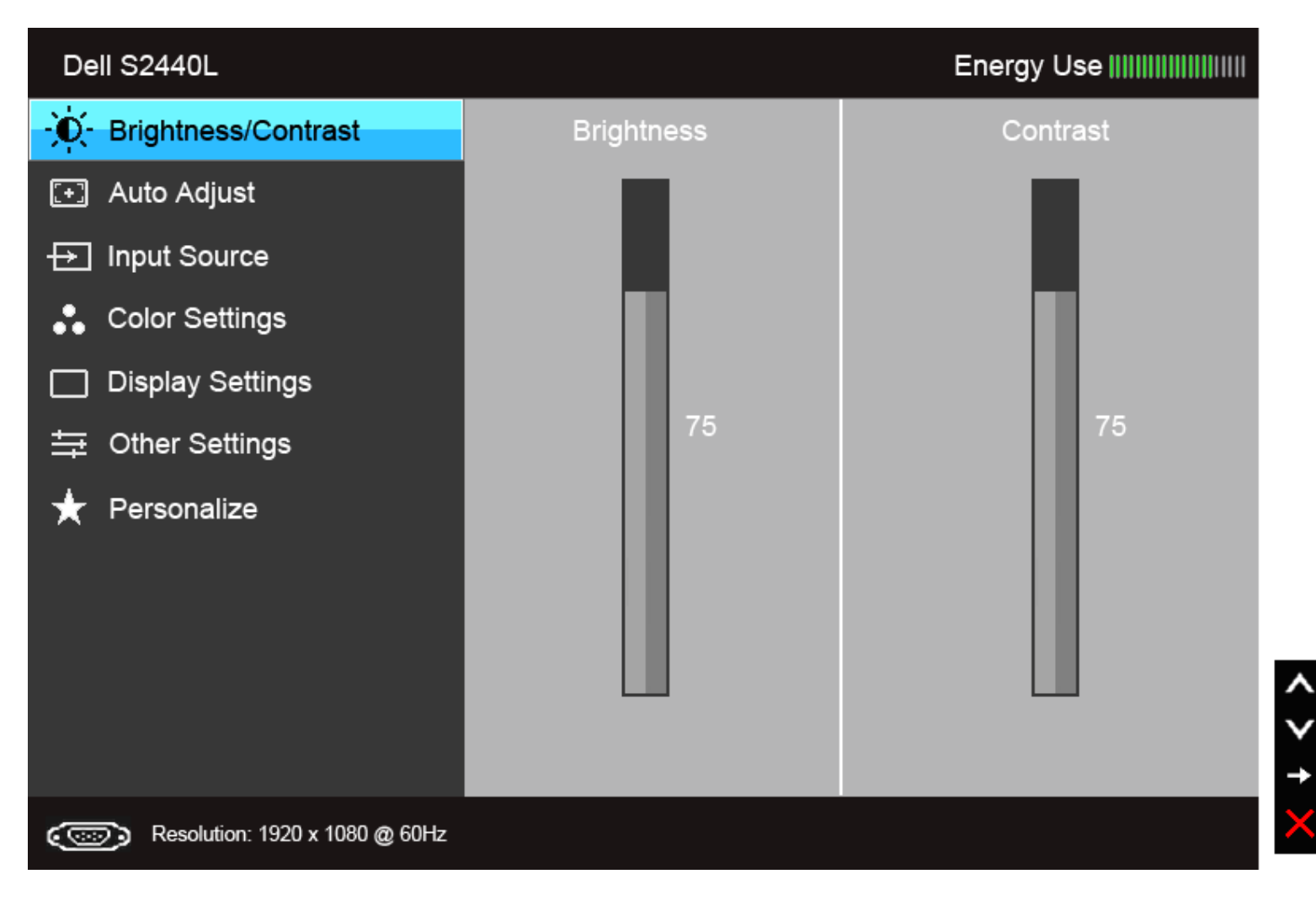

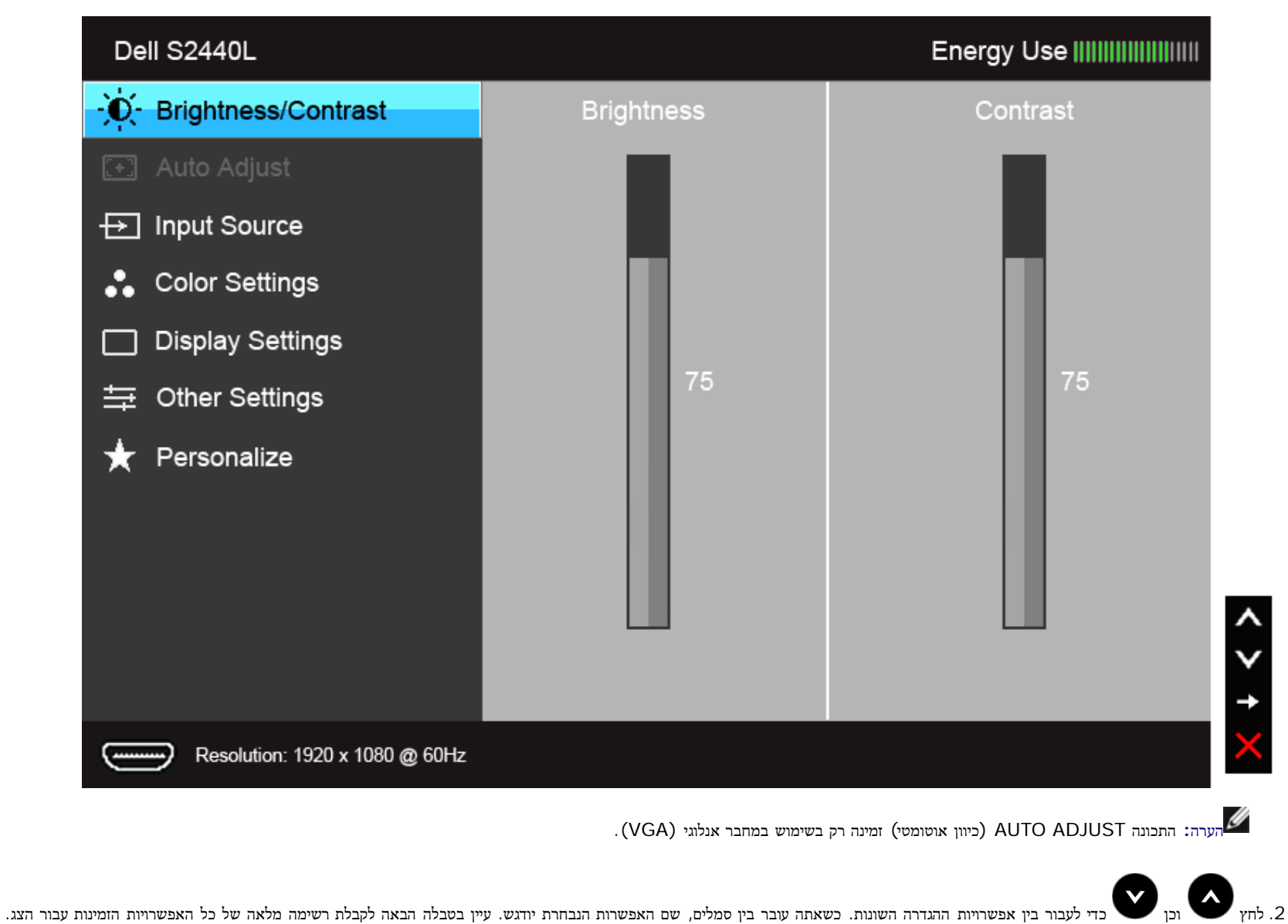

.3 לחץ פעם אחת על כדי להפעיל את האפשרות המודגשת.

.<br>4 לחץ על הלחצנים או כדי לבחור בפרמטר הרצוי.<br>

.5 לחץ כדי לעבור לפס הגלילה ולאחר מכן לחץ ו- , בהתאם לחיוויי המסך, כדי לבצע את השינויים הרצויים.

.6 בחר באפשרות כדי לחזור לתפריט הראשי או כדי לצאת מתפריט המסך.

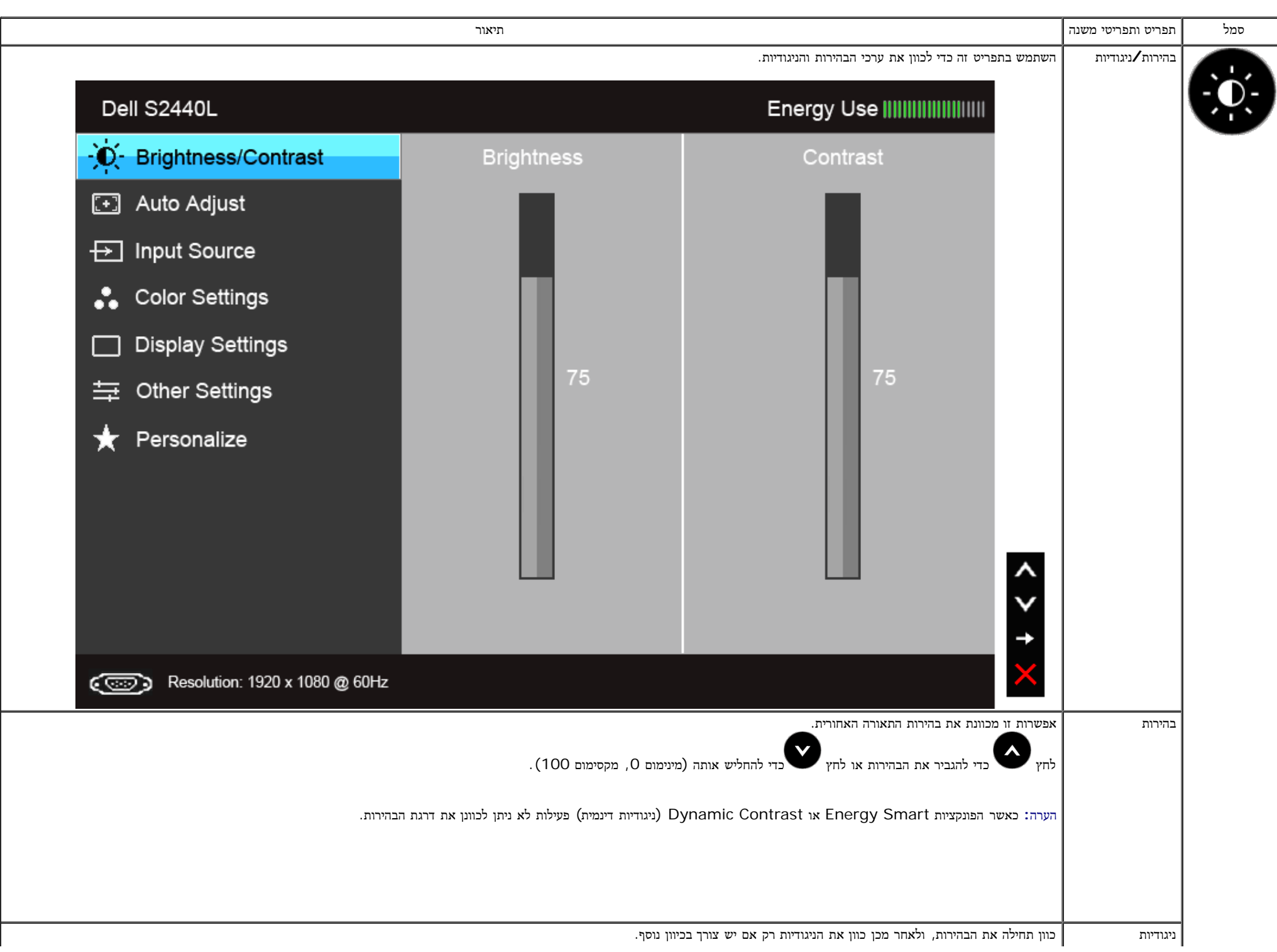

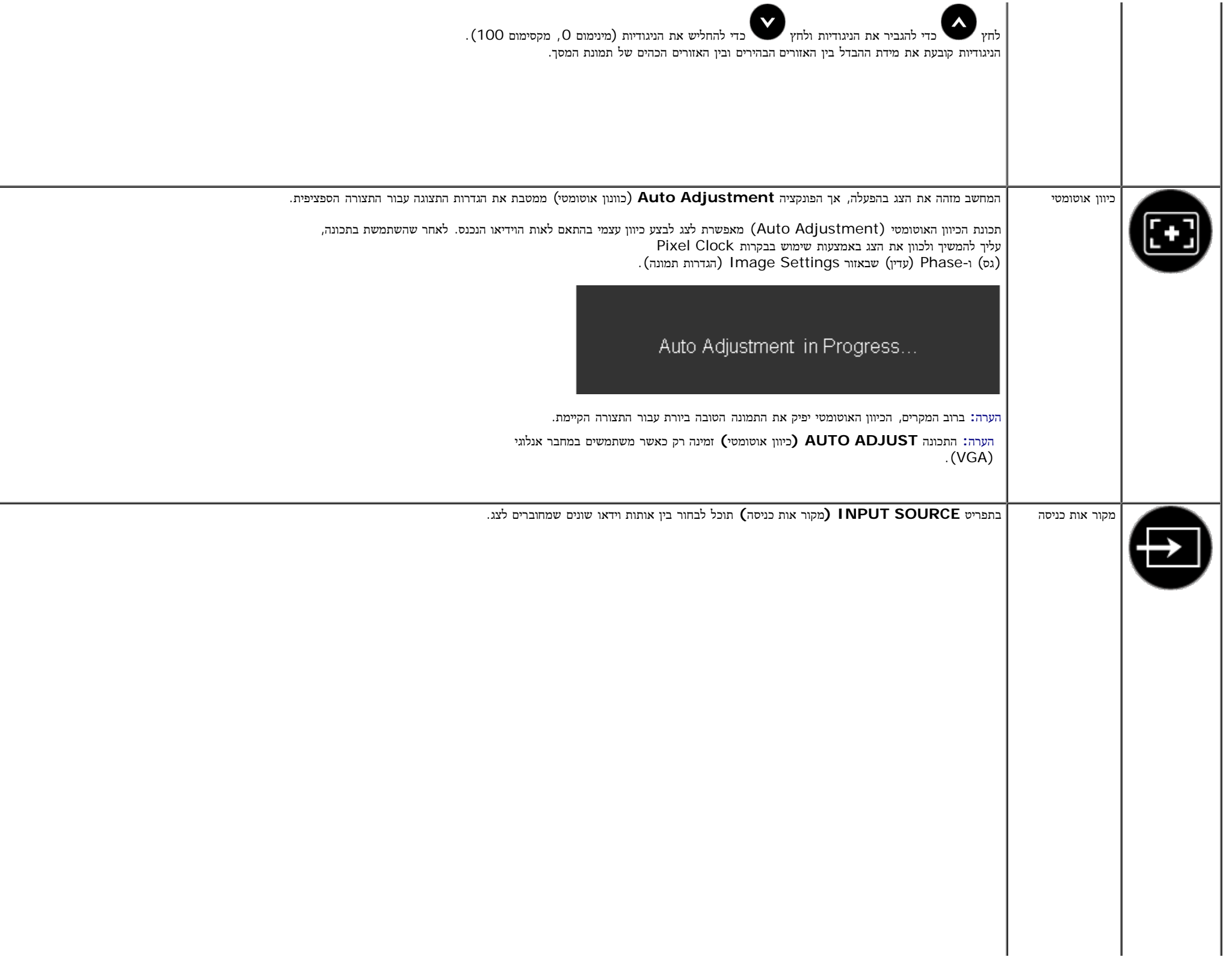

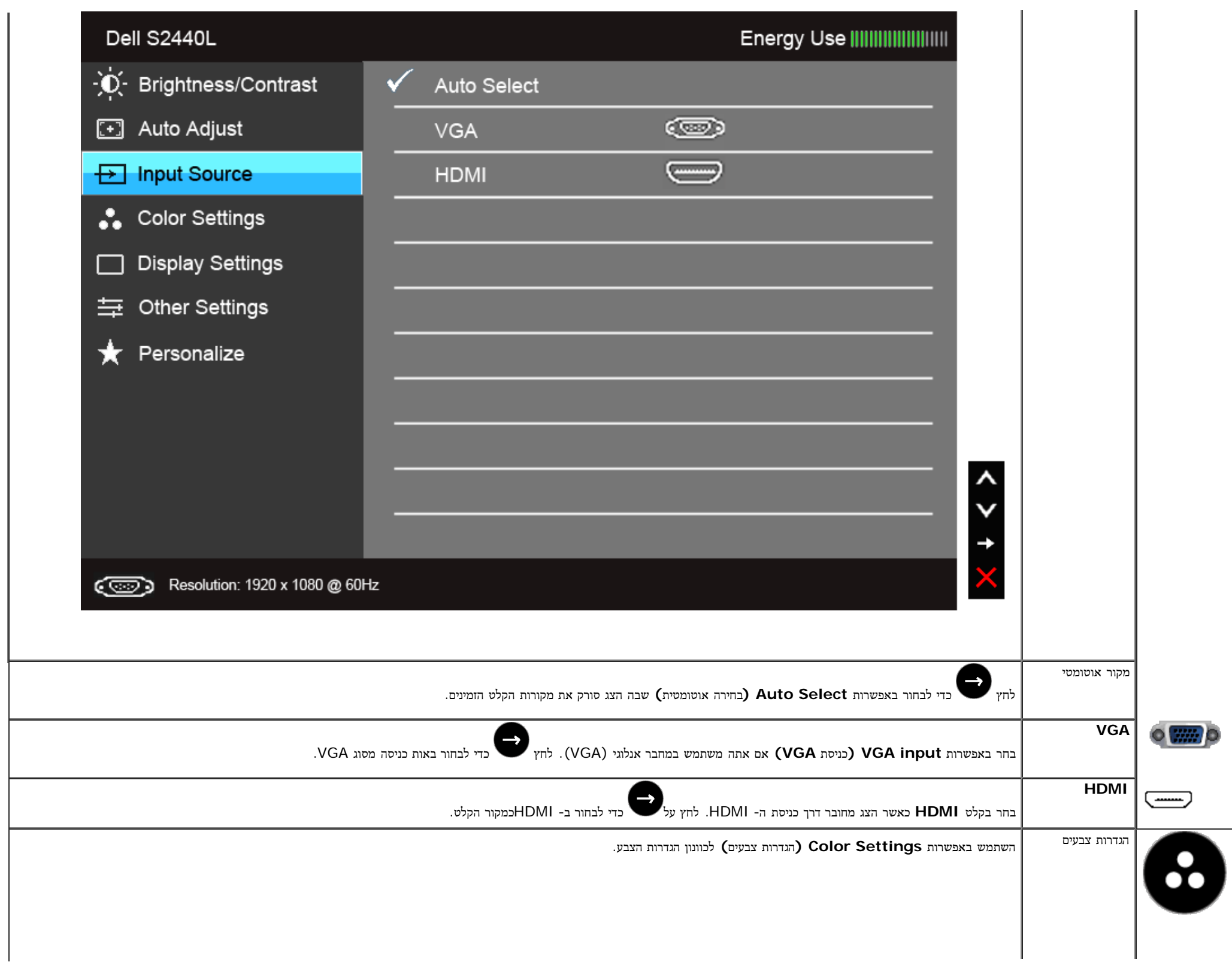

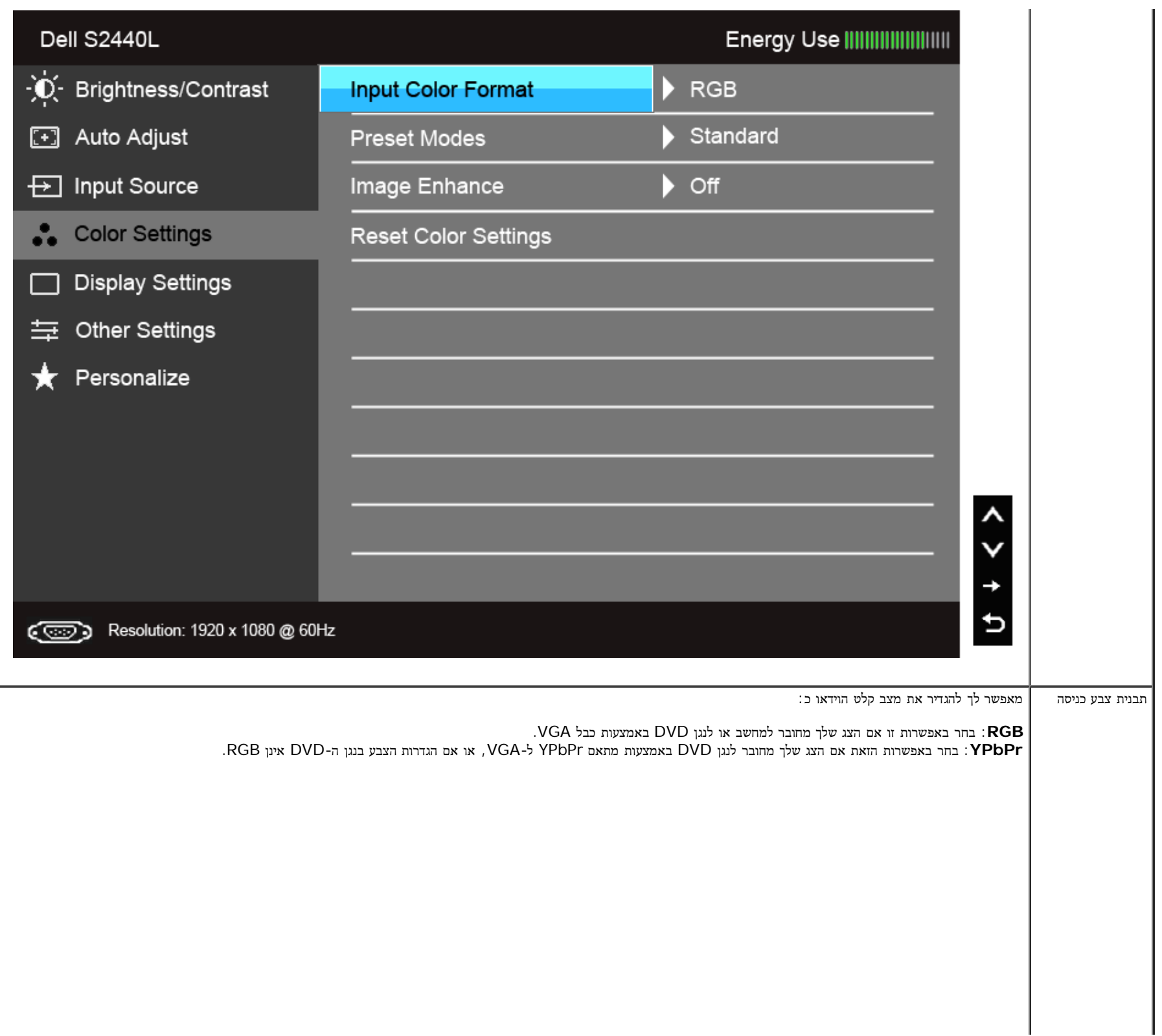

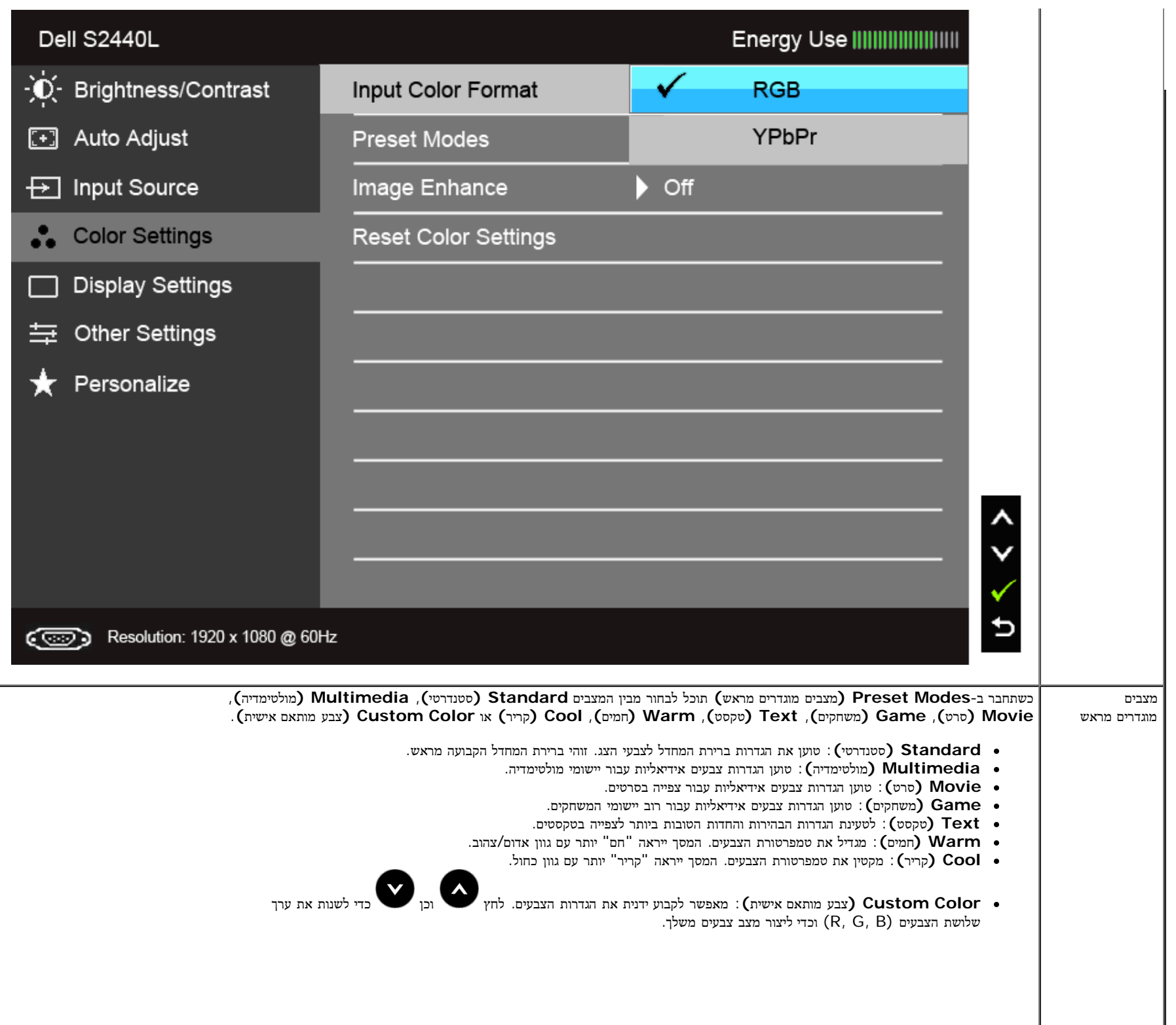

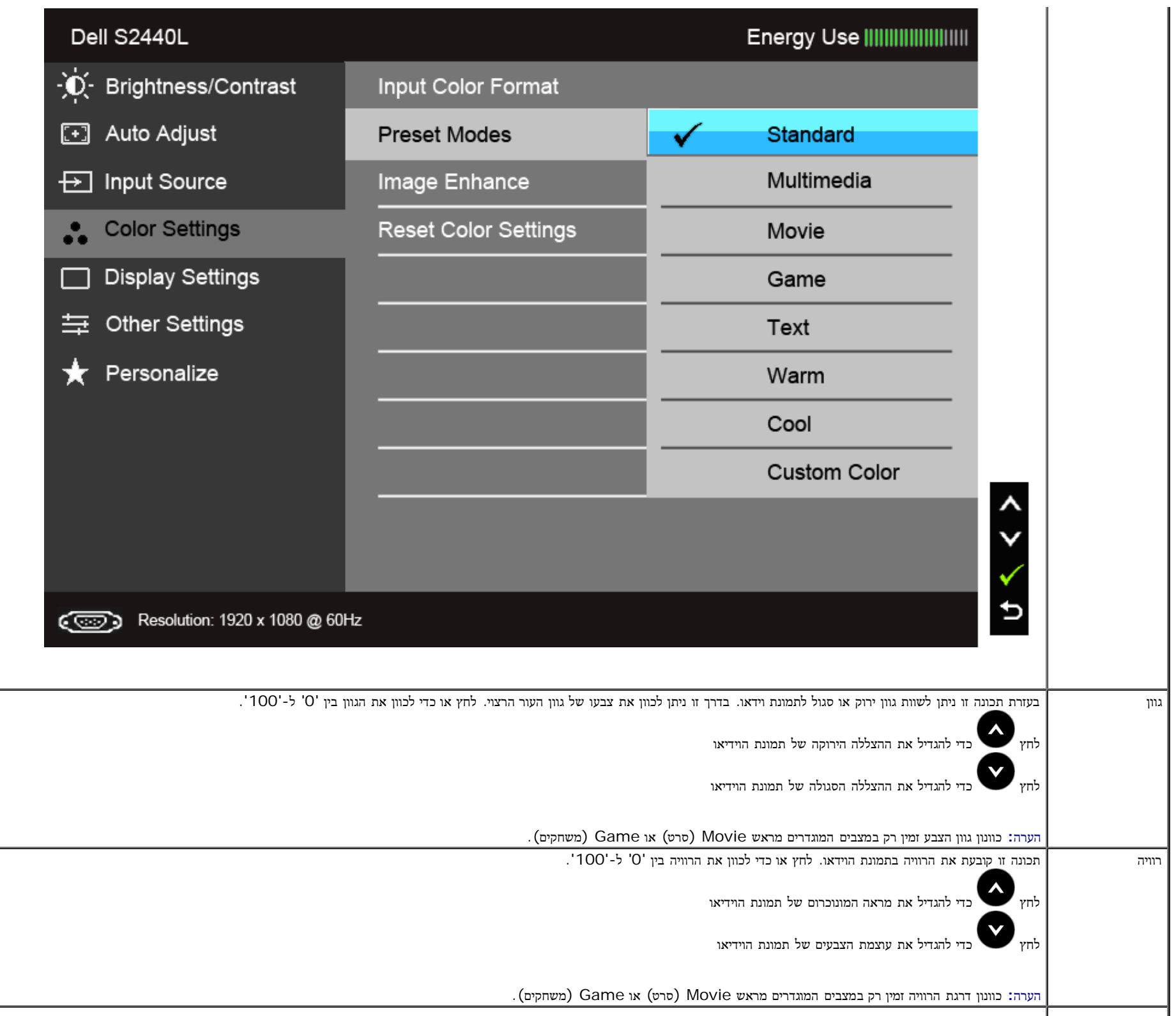

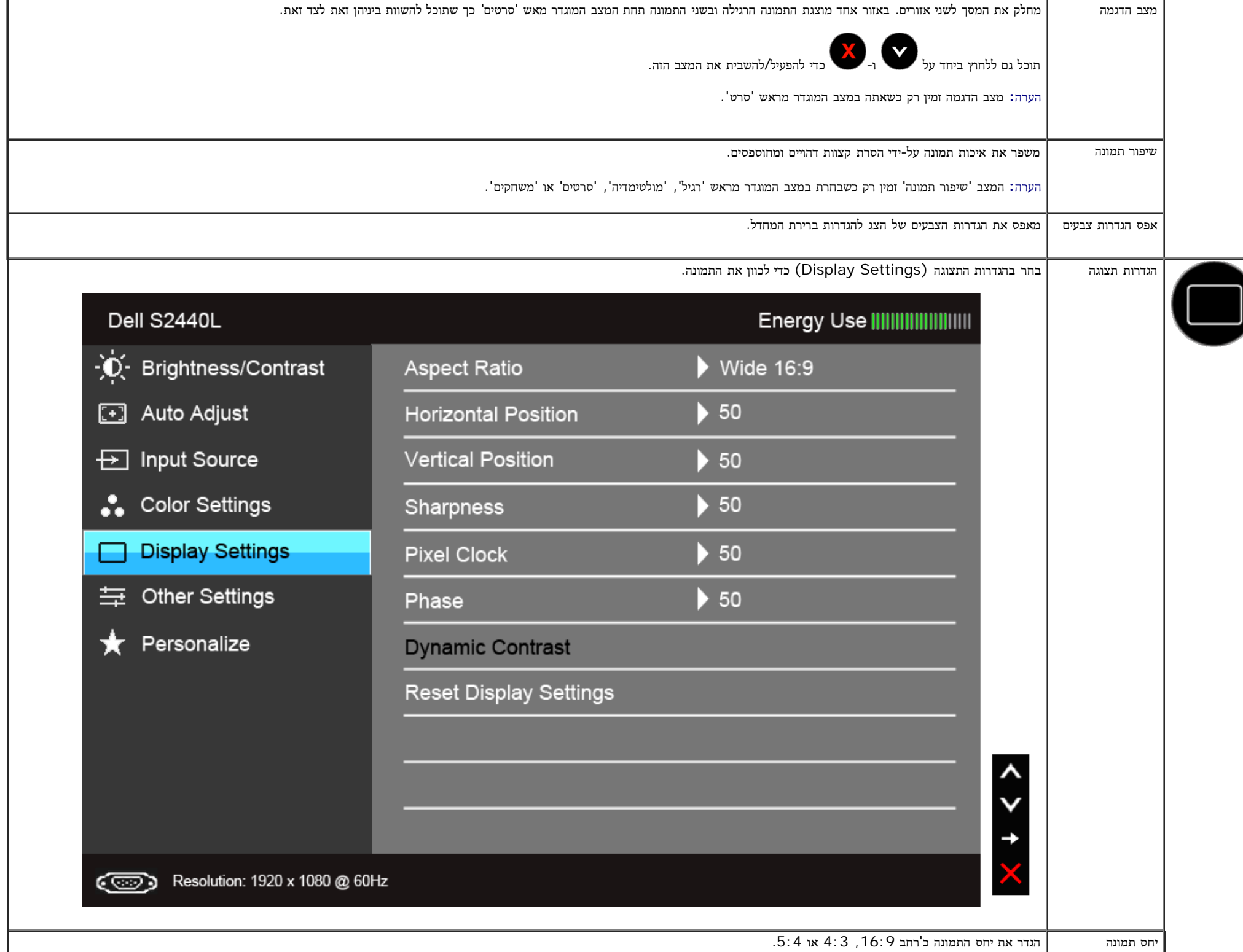

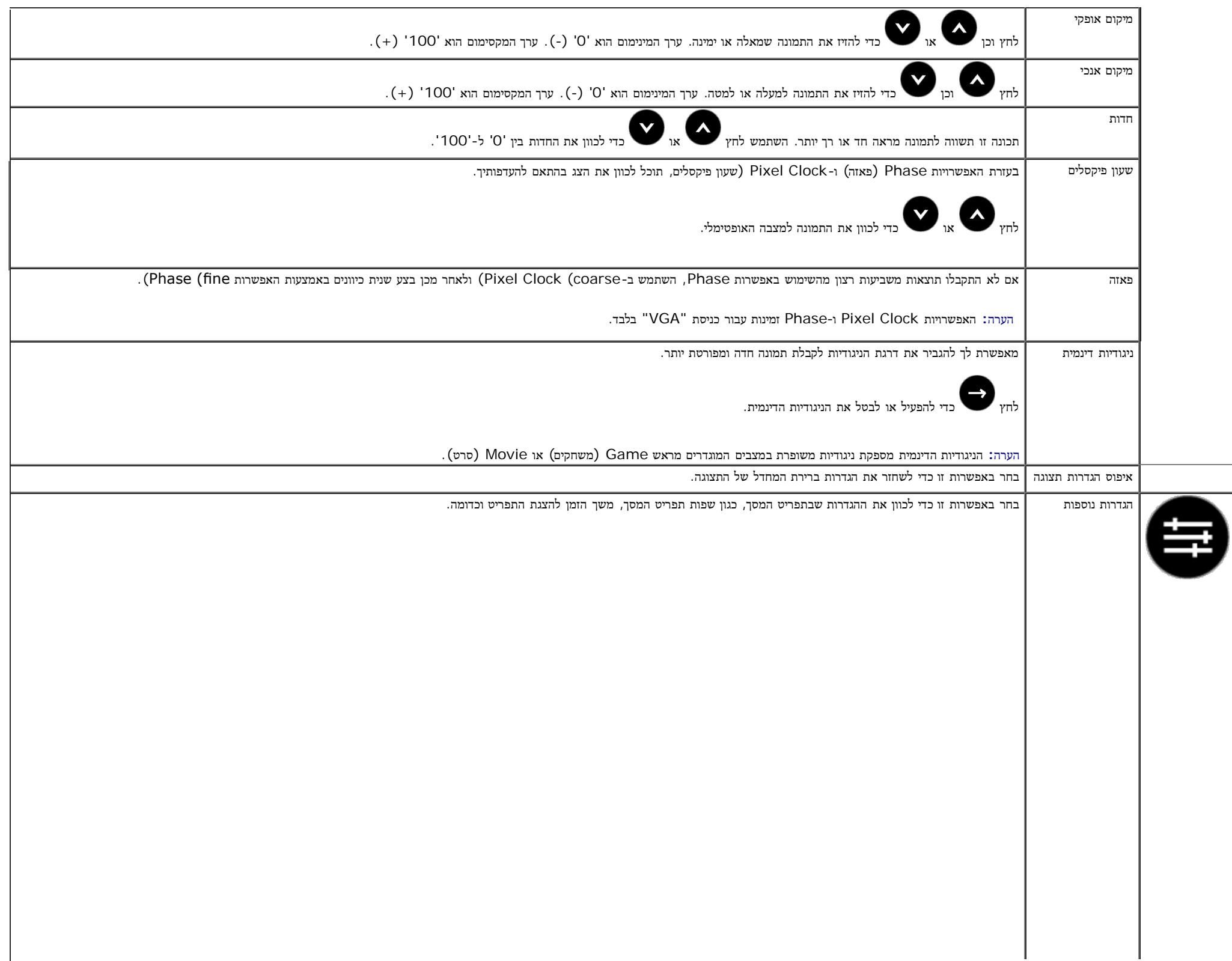

<span id="page-36-0"></span>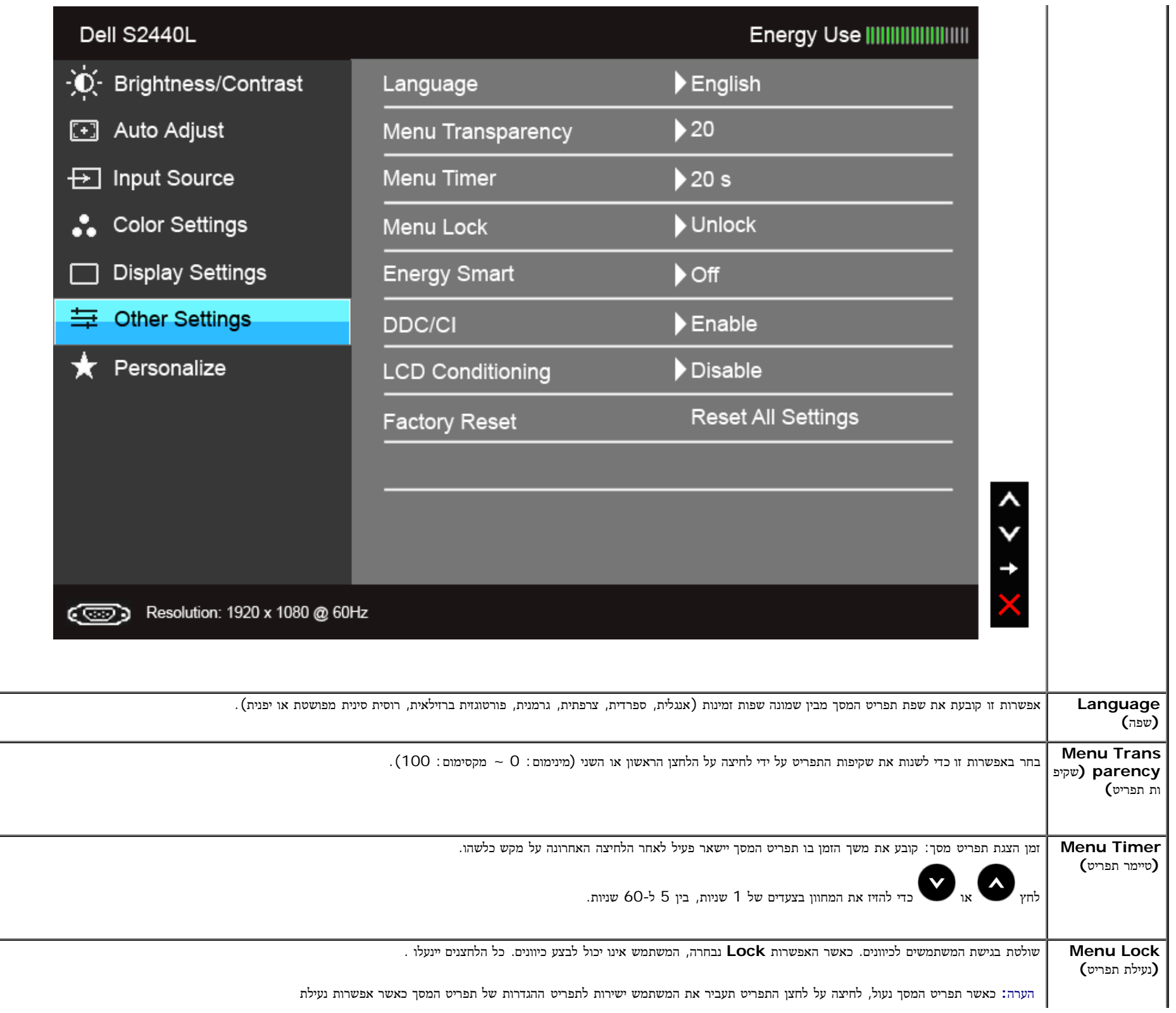

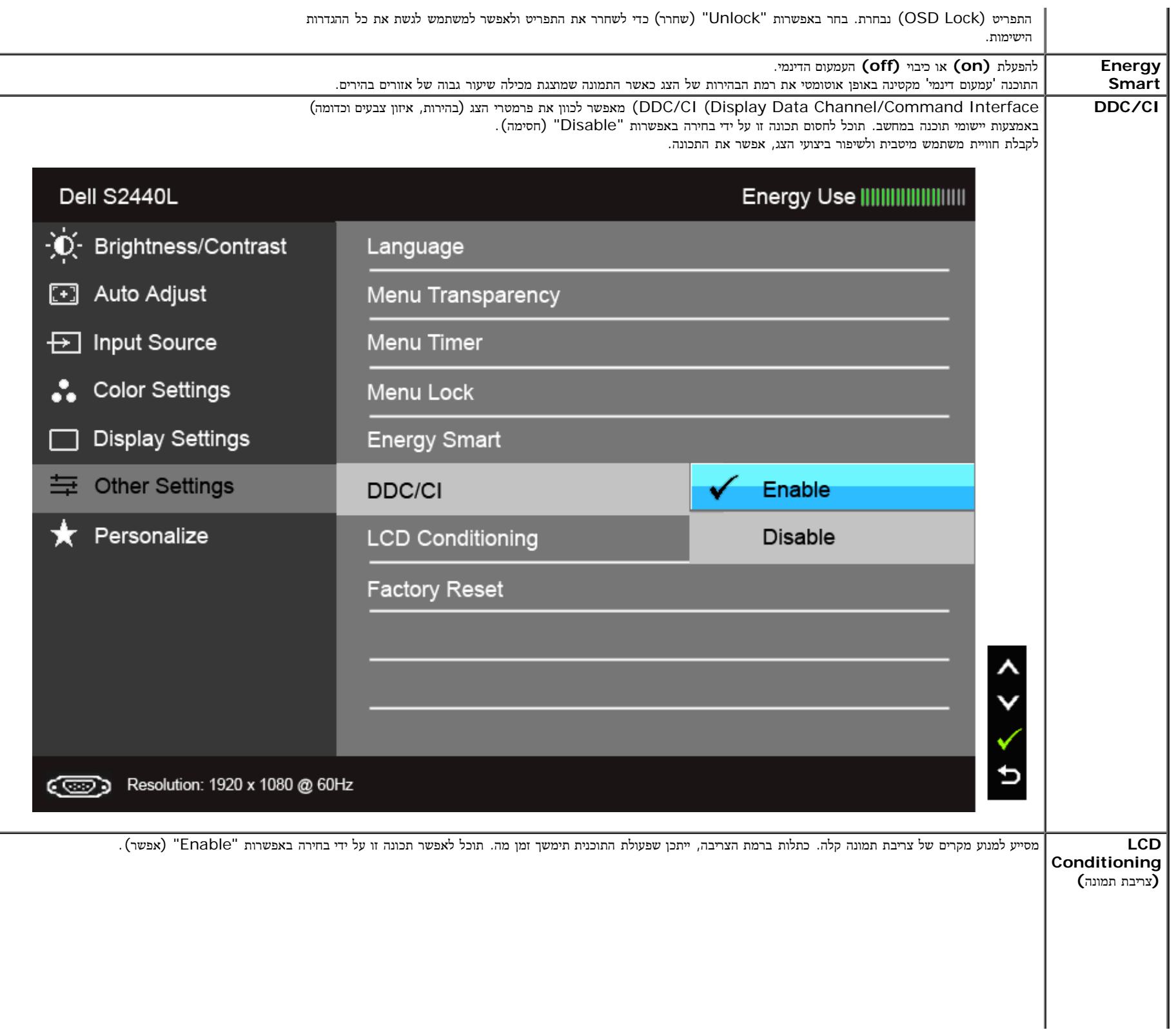

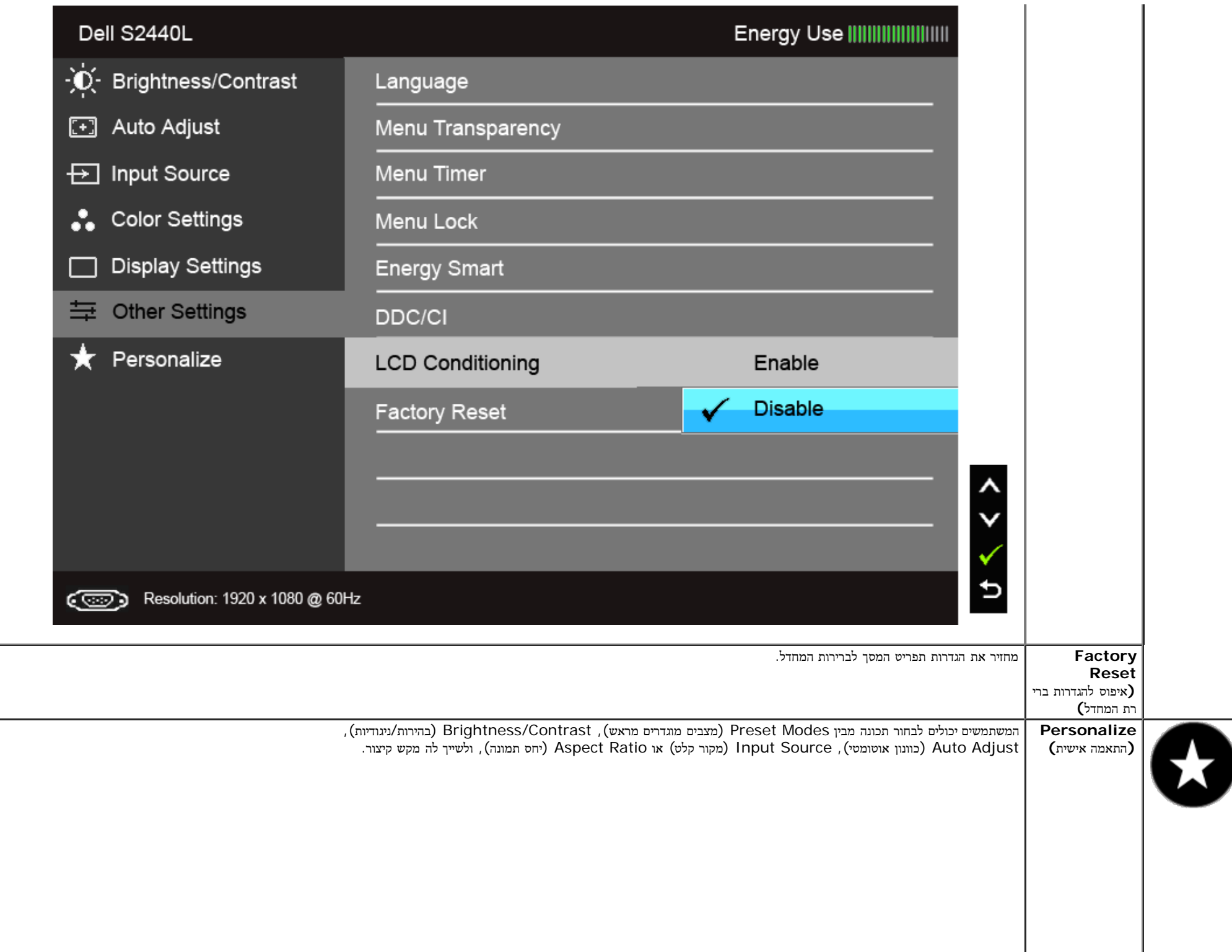

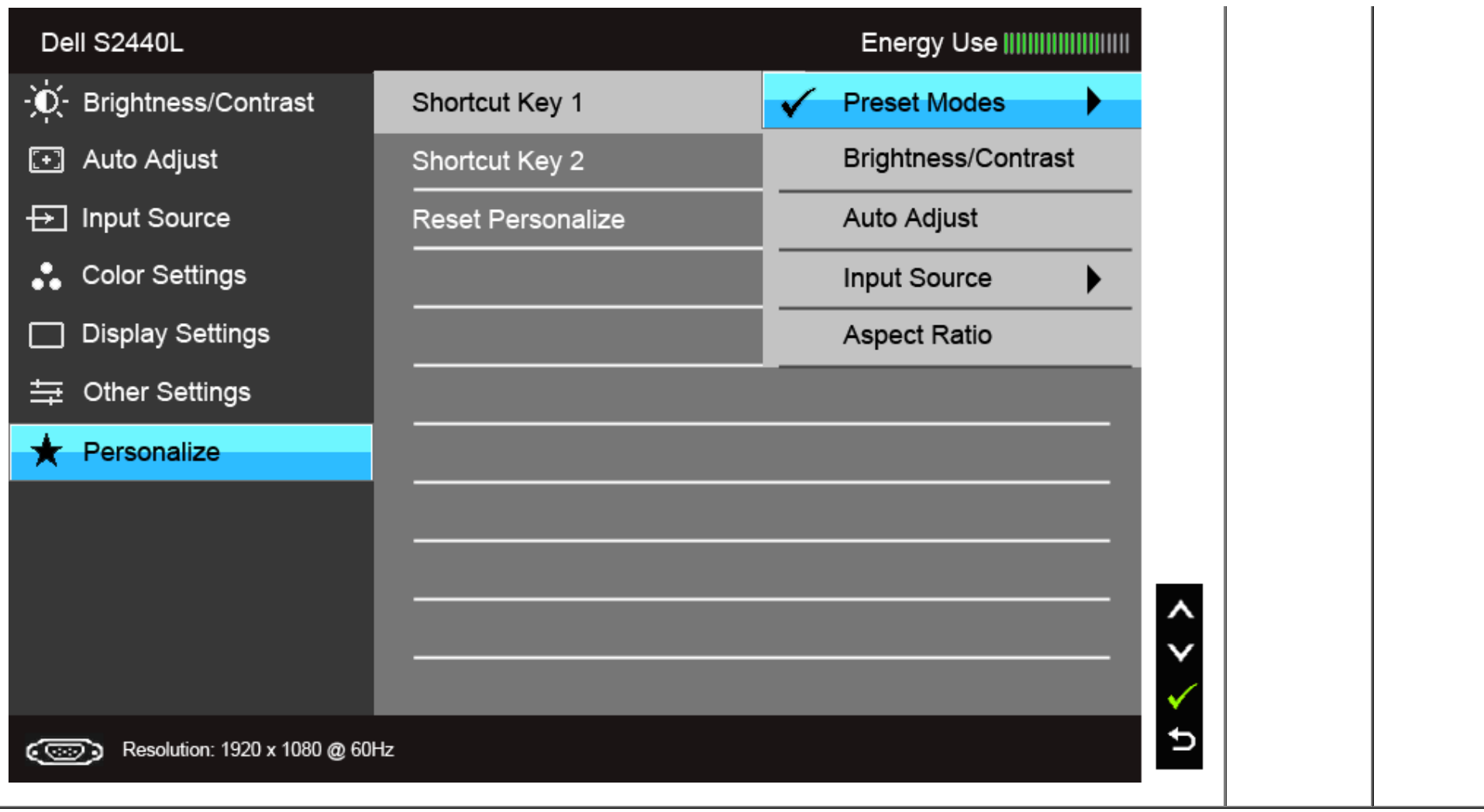

הערה**:** צג זה מכיל כלי מובנה לכיול הבהירות כדי לפצות על בלאי נורות הלד.

#### הודעות אזהרה בתפריט המסך

כאשר התכונה Smart Energy או Contrast Dynamic) ניגודיות דינמית) פעילה (במצבים המוגדרים מראש הבאים: (Game) משחקים) או Movie) סרט)), האפשרות לכוונן את הבהירות באופן ידני אינה זמינה.

To allow manual adjustment of brightness, the Energy Smart /Dynamic Contrast will be switched off.

Do you want to continue?

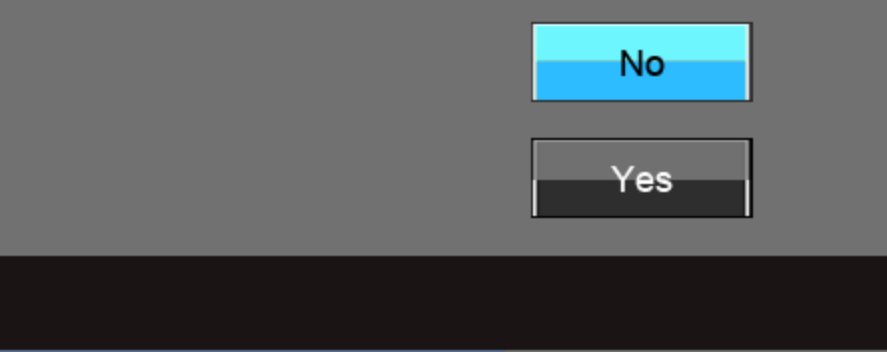

אם הצג אינו תומך ברזולוציה מסוימת, תוצג ההודעה הבאה :

### Dell S2440L

The current input timing is not supported by the monitor display. Please change your input timing to 1920 x 1080  $@$  60Hz or any other monitor listed timing as per the monitor specifications.

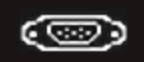

הצג אינו מצליח להסתנכרן עם האות שמגיע מהמחשב. ראה סעיף <u>[מפרט](#page-8-0) [צג](#page-8-0)</u> לקבלת טווחי התדר האופקי והאנכי בהם תומך הצג. המצב המומלץ הוא 1920 × 1080.

The function of adjusting display setting using PC application will be disabled.

Do you wish to disable DDC/CI function?

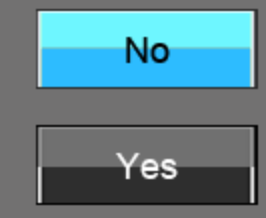

כשהצג עובר למצב חיסכון בצריכת זרם (Save Power(, תוצג ההודעה הבאה:

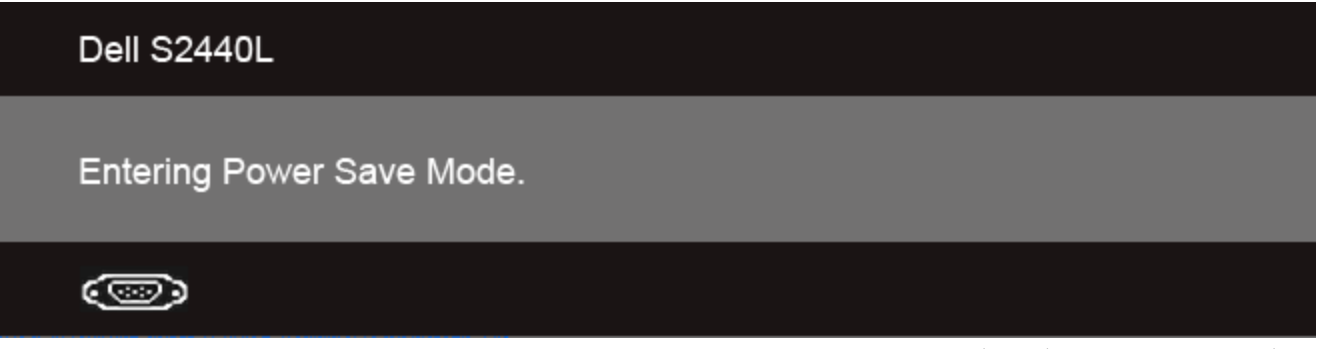

הפעל את המחשב ואת הצג כדי לגשת אל [תפריט](#page-25-0) [המסך](#page-25-0).

אם תלחץ על לחצן כלשהו פרט ללחצן ההפעלה, אחת ההודעות הבאות תוצג כתלות בכניסה הנבחרת: **VGA/HDMI** כניסת

There is no signal coming from your computer. Press any key on the keyboard or move the mouse to wake it up. If there is no display, press the monitor button now to select the correct input source on the On-Screen-Display menu.

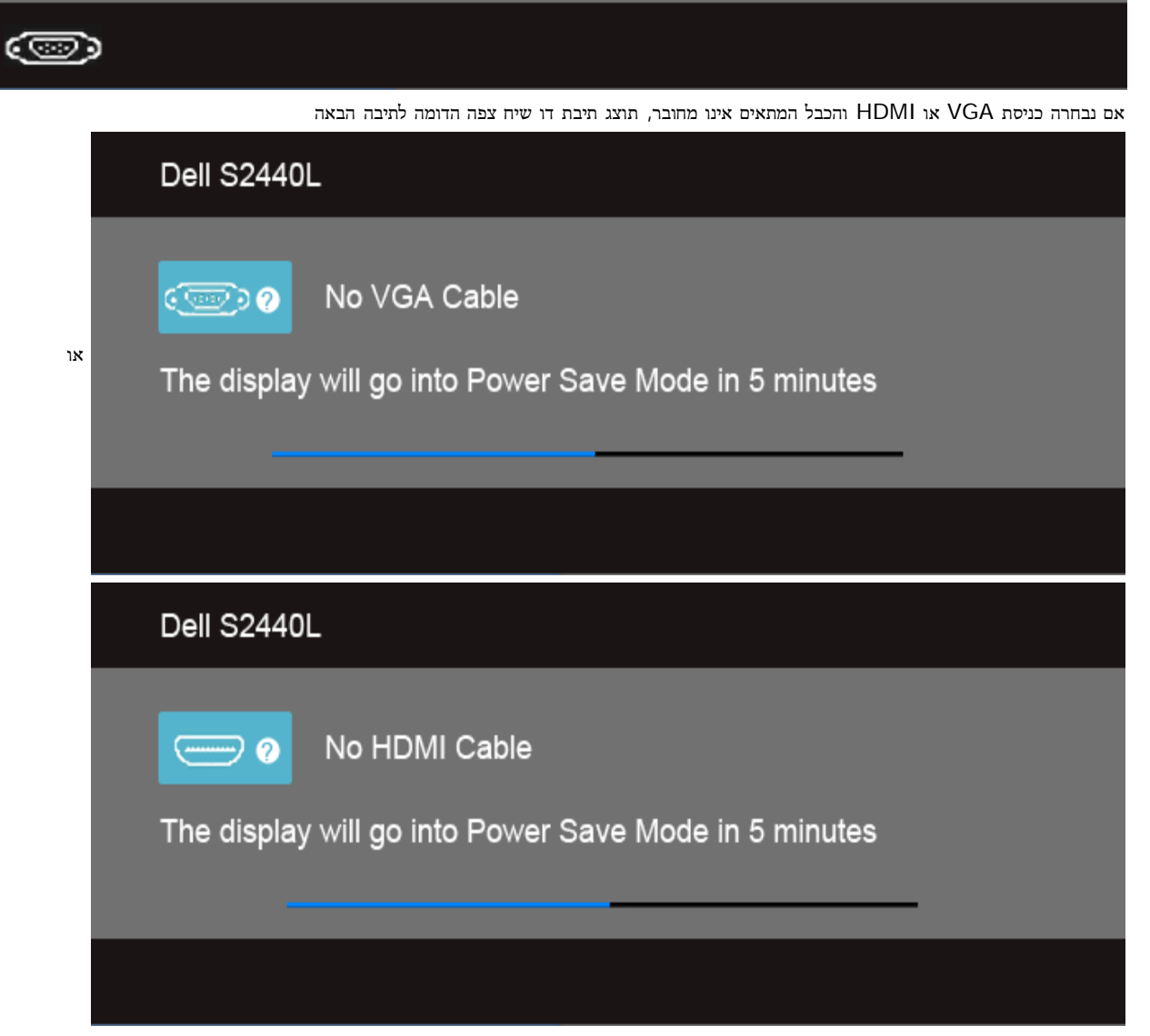

אנחנו ממליצים להשתמש במתאם המתח שסופק. אחרת עלולה להופיע ההודעה הבאה.

Wrong power adapter detected.

The display will shut down in 10 seconds.

לפרטים נוספים, ראה סעיף <u>[פתרון](#page-45-0) תקל</u>ות .

### הגדרת רזולוציה מרבית

כדי לקבוע רזולוציה מיטבית עבור הצג:

:Windows® 8 או Windows® 7, Windows Vista $^\circledR$  -ב

- ר כק עבור 8  $^{\circledR}$  BWindows, בחר את אריח שולחן העבודה כדי לעבור לשולחן עבודה קלאסי.  $1$ 
	- .2 לחץ לחיצה ימנית בשולחן העבודה ובחר באפשרות רזולוציית מסך.
- .3 העבר את המחוון לצד ימין על ידי לחיצה והחזקה את לחצן העכבר השמאלי ושנה את הגדרת ההפרדה של המסך ל- **1920 ×** .**1080**
	- .4 לחצו על אישור.

אם הערך 1920 × 1080 אינו מופיע, ייתכן שעליכם לשדרג את מנהל ההתקן הגרפי.

אם יש ברשותך מחשב שולחני או נייד של Dell:

גלוש לאתר **com.dell.support**, הזן את תגית השירות שקיבלת, והורד את מנהל ההתקן העדכני עבור כרטיס המסך שלך.

אם המחשב שברשותך אינו מתוצרת Dell) נייד או שולחני):

- גלוש לאתר התמיכה של המחשב והורד את מנהלי ההתקן העדכניים של כרטיס המסך.
	- גלוש לאתר האינטרנט של כרטיס המסך והורד את מנהלי ההתקן העדכניים.

#### הטיית הצג

כאשר המעמד מחובר לצג, תוכל להטות את הצג לזווית הצפייה הנוחה ביותר.

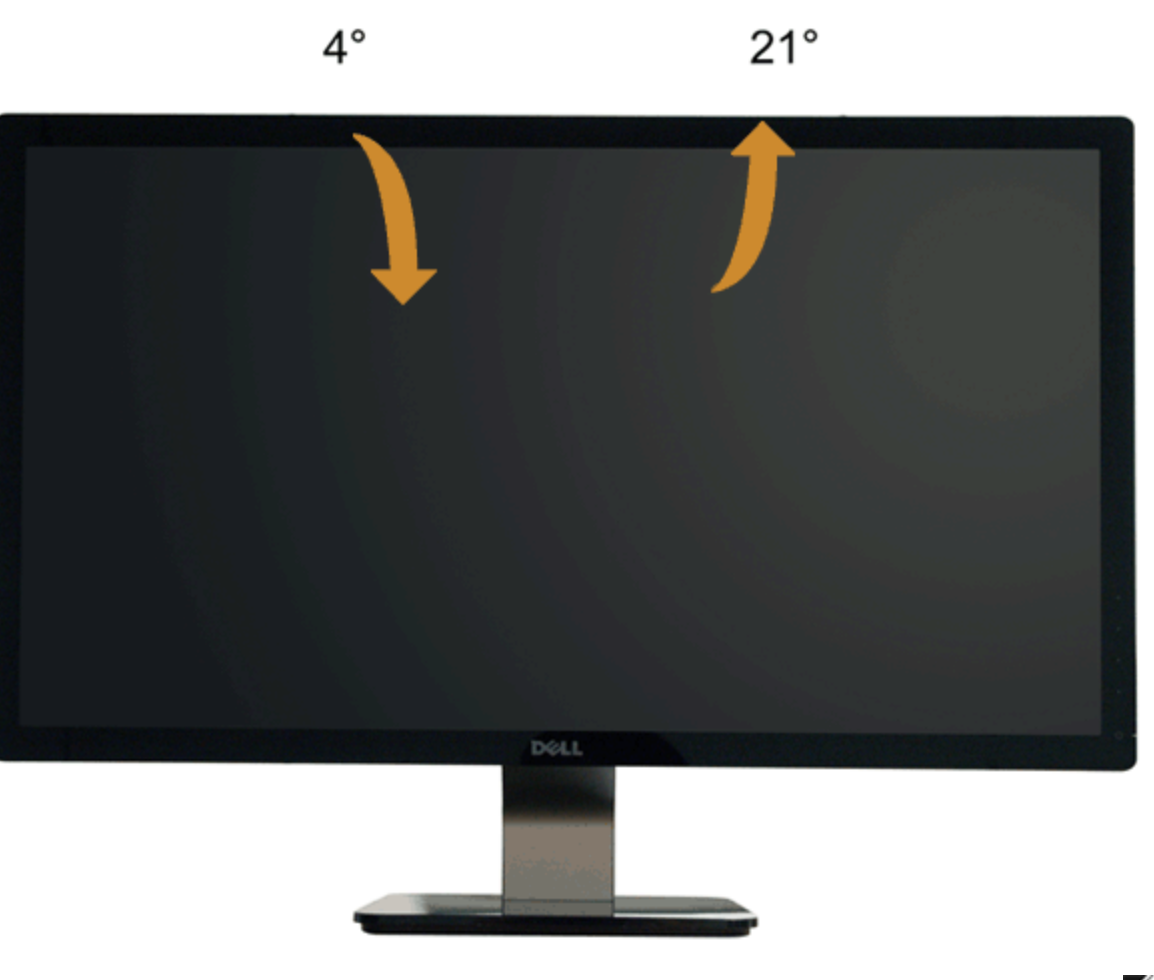

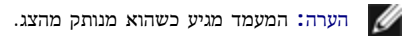

<u>[בחזרה](#page-1-0) [לדף](#page-1-0) [התוכן](#page-1-0)</u>

### פתרון בעיות

צג **L2440S™ Dell -** מדריך למשתמש

- [בדיקה](#page-45-1) [עצמית](#page-45-1) [אבחון](#page-46-0) [מובנה](#page-46-0)  $\bullet$ [הדגמה](#page-47-0) [בחנות](#page-47-0)
	- [בעיות](#page-47-1) [שכיחות](#page-47-1)
- [בעיות](#page-49-0) [ספציפיות](#page-49-0) [של](#page-49-0) [המוצר](#page-49-0)

אזהרה**:** לפני שתתחיל לבצע פעולה כלשהי בסעיף זה, קרא ופעל בהתאם [להוראות](#page-50-2) [הבטיחות](#page-50-2).

#### בדיקה עצמית

<span id="page-45-1"></span><span id="page-45-0"></span>הצג שברשותך כולל תכונת בדיקה עצמית אשר מוודאת כי הוא פועל בצורה מחוברים בשנה המחובה המחודש המשל את הבדיקה העצמית של הצג באמצעות ביצוע של הפעולות הבאות:

- .1 כבה את המחשב ואת הצג.
- .2 נתק את כבל הוידיאו מגב המחשב. המחשב מגב כל כבלי הווידאו את העצמית, נתק הבדיקה של תקינה פעולה להבטחת.
	- .3 הדלק את הצג.

תיבת הדו-שיח הצפה תוצג (על רקע שחור) אם הצג פועל ואינו מזהה אות הצא מצמית, מות העמילות מאיר בצבע לבן קבוע. כמו כן, כתלות בכניסה הנבחרת, אחת מתיבות הדו שיח הבאות תוצגנה.

אם נבחרה כניסת VGA או D-DVI ושני הכבלים אינם מחוברים, תוצג תיבת דו שיח צפה הדומה לתיבה הבאה

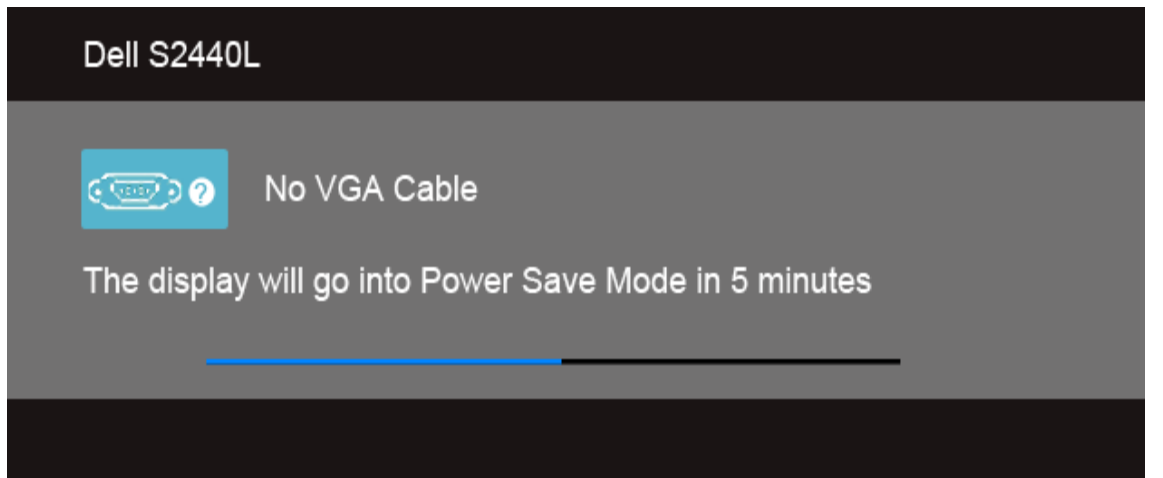

או

<span id="page-46-0"></span>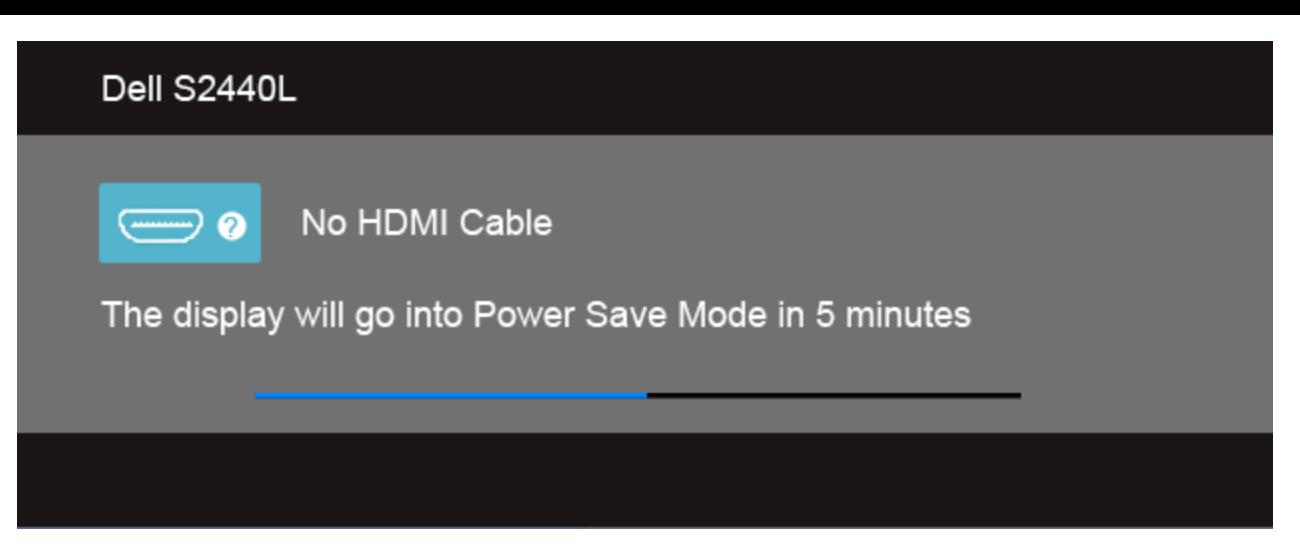

- .4 תיבה זו מוצגת בזמן פעולה רגיל של המערכת כאשר כבל הוידיאו מתנתק או ניזוק.
- .5 כבה את הצג וחבר בחזרה את כבל הוידיאו; לאחר מכן, הדלק את הצג ואת המחשב.

אם המסך עדיין חשוך, בדוק את כרטיס המסך ואת המחשב. הצג תקין.

### אבחון מובנה

לצג כלי אבחון מובנה בעזרתו תוכל לבדוק אם אופן הפעולה החריג בו נתקלת קשור בצג או במחשב ובכרטיס המסך שלו.

הערה**:** תוכל להפעיל את האבחון הפנימי רק כאשר כבל הוידיאו מנותק והצג במצב בדיקה עצמית.

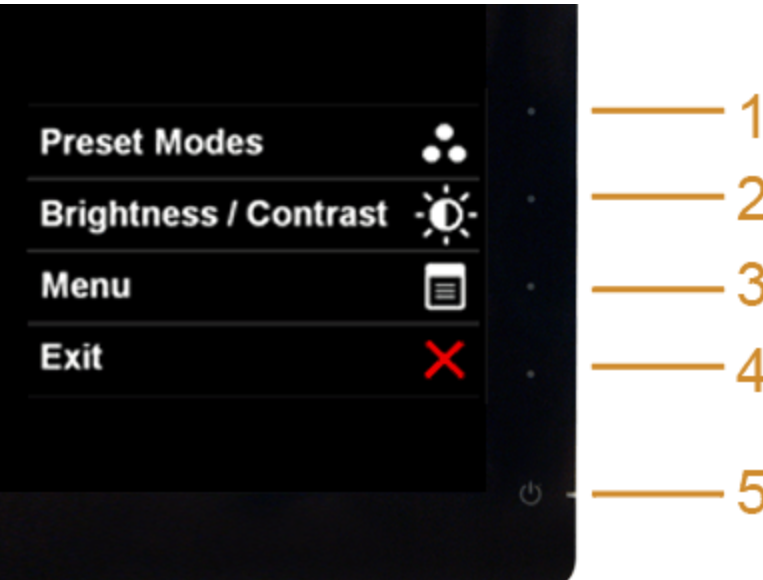

להפעלת האבחון המובנה:

- .1 ודא שהמסך נקי (אין עליו חלקיקי אבק).
- .2 נתק את כבל/י הוידיאו שבגב המחשב או הצג. כעת הצג יעבור למצב בדיקה עצמית.
- .3 לחץ והחזק את הלחצנים **1** וכן **4** בפנל הקדמי למשך 2 שניות. כעת יוצג מסך אפור.
	- .4 בדוק בעיון את המסך ונסה לאתר חריגות.
	- .5 לחץ פעם נוספת על הלחצן **4** שבפנל הקדמי. צבע המסך ישתנה לאדום.
		- .6 בדוק את התצוגה ונסה לאתר חריגות.
	- .7 חזור על שלבים 5 ו 6- לבדוק את התצוגה בירוק, מסכי כחול, שחור, לבן.

הבדיקה תסתיים כאשר יופיע המסך הלבן. ליציאה, לחץ פעם נוספת על לחצן **4** .

אם לא זיהית חריגות במסך כאשר השתמשת בכלי האבחון המובנה, הצג תקין. בדוק את כרטיס המסך ואת המחשב.

#### הדגמה בחנות

(OSD InStore (כדי להיכנס למצב הדגמה בחנות .נתק את כל הכבלים. ודא שהצג פועל. לחץ לחיצה ארוכה על לחצן **2** ולחצן **4** במשך 5 שניות

(OSD InStore (כדי לצאת ממצב הדגמה בחנות לחץ לחיצה קצרה על הכפתור הפעלה/כיבוי. אם תכבה את הצג לפני היציאה ממצב ההדגמה, הצג יחזור למצב הדגמה עם הפעלתו מחדש.

#### בעיות נפוצות

הטבלה הבאה מכילה מידע כללי לגבי בעיות שכיחות בצג ופתרונות אפשריים.

<span id="page-47-1"></span><span id="page-47-0"></span>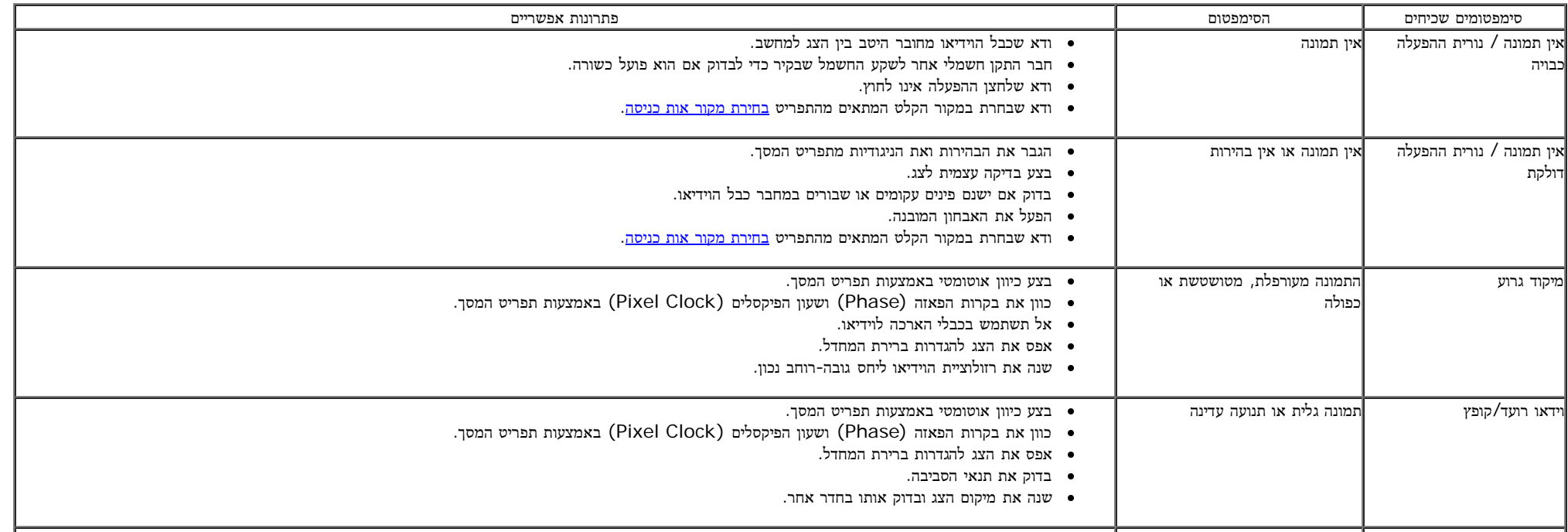

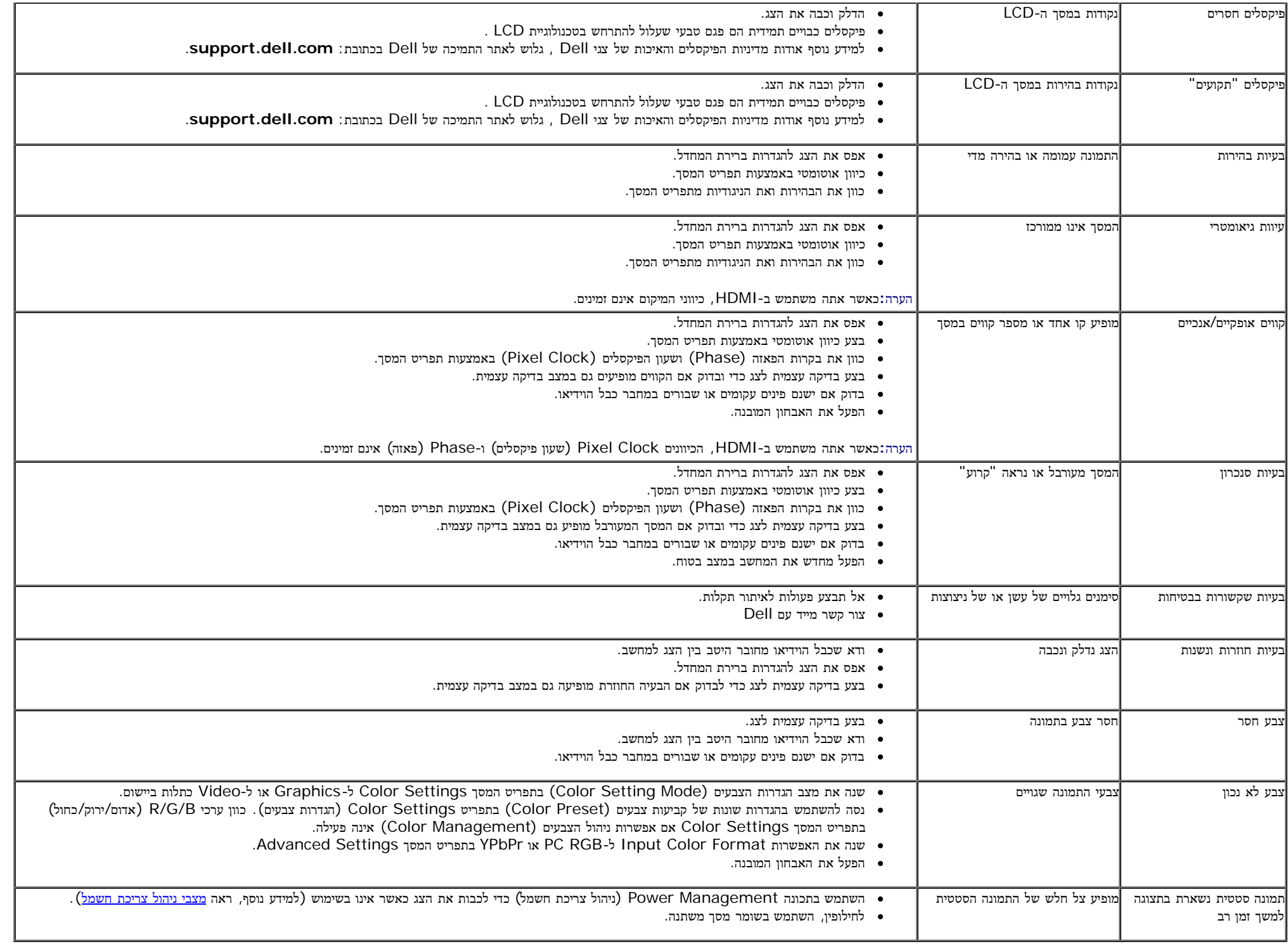

# בעיות ספציפיות של המוצר

<span id="page-49-0"></span>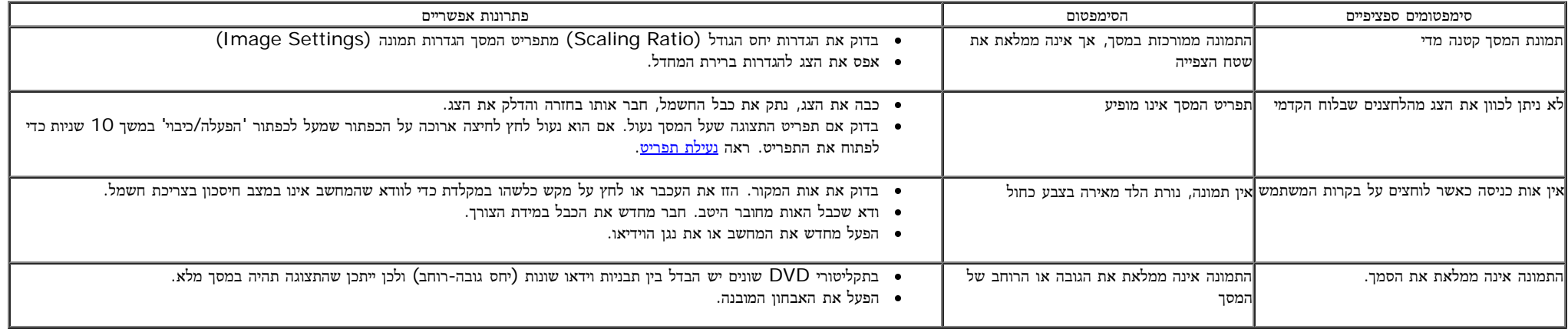

הערה**:** במצב HDMI, התכונה **Adjust Auto)** כיוון אוטומטי**)** אינה זמינה.

### נספח

ג צבעוני **L2440S™ Dell-** מדריך למשתמש

- [הוראות](#page-50-2) [בטיחות](#page-50-2)
- [הערה](#page-50-3) [לגבי](#page-50-3) [FCC\)](#page-50-3) [ארה](#page-50-3)["](#page-50-3)[ב](#page-50-3) [בלבד](#page-50-3)[\)](#page-50-3) [ומידע](#page-50-3) [נוסף](#page-50-3) [על](#page-50-3) [תקנות](#page-50-3)
	- [יצירת](#page-50-1) [קשר](#page-50-1) [עם](#page-50-1) [DELL](#page-50-1)

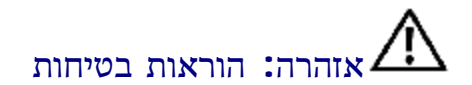

<span id="page-50-0"></span>אזהרה**:** שימוש בבקרים**,** בהתאמות או בנהלים שאינם אלה שצוינו בתיעוד זה עלול לגרום לחשיפה להתחשמלות**,** לסכנות חשמליות ו**/**או לסכנות מכניות**.**

לקבלת הוראות בטיחות, עיין במדריך המוצר.

# הערה לגבי **FCC)** ארה**"**ב בלבד**)** ומידע נוסף על תקנות

ראו הערה לגבי FCC ומידע נוסף על תקנות באתר על הישמעות לתקנות בכתובת [compliance\\_regulatory\com.dell.www](http://www.dell.com/regulatory_compliance)

### יצירת קשר עם **DELL**

מספר הטלפון עבור לקוחות בארה**"**ב הוא **(800-999-3355)-800DELL-WWW .**

הערה**:** אם אין ברשותך חיבור לאינטרנט, תוכל לאתר את הפרטים ליצירת קשר בחשבונית הרכישה, על הטופס המצורף לאריזה, על החשבון או בקטלוג המוצרים של Dell.

<span id="page-50-3"></span><span id="page-50-2"></span><span id="page-50-1"></span>Dell מציעה מספר אפשרויות למתן שירות ולתמיכה באינטרנט ובטלפון. הזמינות משתאר לארץ ולמוצר, וייתכן ששירותים מסויימים לא יהיו זמינים באזורך. ליצירת קשר עם Dell בנוגע למכירות, לתמיכה טכנית או לשירות לקוחות:

- .**support.dell.com** בכתובת בקר **.1**
- **.2** ציין את הארץ או האזור בהם אתה נמצא בתפריט הנפתח בחר ארץ / אזור שבתחתית הדף.
	- **.3** לחץ צור קשר שבצד שמאל של הדף.
	- **.4** בחר בשירות או בקישור התמיכה המתאים לצרכיך.
		- **.5** בחר דרך נוחה ליצירת קשר עם Dell .

## הרזולוציה הגדרת

<span id="page-51-0"></span>עבור איכות תצוגה מיטבית במערכות הפעלה ממשפחת Windows ®של מיקרוסופט, הגדר את הרזולוציה לערכים **1920 × 1080** פיקסלים באופן הבא:

- $\cdot$ :Windows $^{\circledR}$  8 או Windows $^{\circledR}$  7, Windows $^{\circledR}$  Vista  $^{\circledR}$  ב-
- . רק עבור 8  $^{\circledR}$  8 Windows, בחר את אריח שולחן העבודה כדי לעבור לשולחן עבודה קלאסי.
	- .2 לחץ לחיצה ימנית בשולחן העבודה ובחר באפשרות רזולוציית מסך.
- .3 העבר את המחוון לצד ימין על ידי לחיצה והחזקה את לחצן העכבר השמאלי ושנה את הגדרת ההפרדה של המסך ל- **1920 ×** .**1080**
	- .4 לחצו על אישור.

אם ערך הרזולוציה המומלצת אינו מוצג כאפשרות לבחירה, ייתכן שעליך לעדכן את מנהל ההתקן של כרטיס הגרפי. בחר בבקשה את המצב המתאר בצורה הטובה ביותר את מערכת המחשב שבה אתה משתמש ולאחר מכן פעל על פי ההוראות.

- **:1** [אם](#page-52-0) [ברשותכם](#page-52-0) [מחשב](#page-52-0) [דל](#page-52-0)**[TM](#page-52-0)** [שולחני](#page-52-0) [או](#page-52-0) [מחשב](#page-52-0) [דל](#page-52-0)**[TM](#page-52-0)** [נישא](#page-52-0) [בעל](#page-52-0) [גישה](#page-52-0) [לאינטרנט](#page-52-0)**[.](#page-52-0)**
- **:2** [אם](#page-53-0) [ברשותכם](#page-53-0) [מחשב](#page-53-0) [שולחני](#page-53-0)**[,](#page-53-0)** [מחשב](#page-53-0) [נישא](#page-53-0) [או](#page-53-0) [כרטיס](#page-53-0) [גרפי](#page-53-0) [שאינם](#page-53-0) [מתוצרת](#page-53-0) [דל](#page-53-0)**[TM.](#page-53-0)**

## אם ברשותכם מחשב דל**TM** שולחני או מחשב דל **TM** נישא בעל גישה לאינטרנט

<span id="page-52-0"></span>.1 היכנסו לאתר **com.dell.support://http**, הקלידו את תווית השירות שלכם והורידו את מנהל ההתקן הגרפי האחרון עבור הכרטיס הגרפי שלכם.

.2 אחרי התקנת מנהל ההתקן עבור המתאם הגרפי, נסה שוב להגדיר את הרזולוציה לערכים **1920 ×** .**1080**

הערה**:** אם איכם יכולים להגדיר את הרזולוציה ל- 1920 × ,1080 אנא צרו קשר עם דל כדי לברר על אודות התקן גרפי שיתמוך ברזולוציה זו

## <span id="page-53-0"></span>אם ברשותכם מחשב שולחני**,** מחשב נישא או כרטיס גרפי שאינם מתוצרת דל**TM**

- $\cdot$ :Windows $^{\circledR}$  8 ב- $^{\circledR}$  Windows $^{\circledR}$  7, Windows  $^{\circledR}$  Vista  $^{\circledR}$
- . רק עבור 8  $^{\circledR}$  BWindows, בחר את אריח שולחן העבודה כדי לעבור לשולחן עבודה קלאסי.
- .2 לחץ לחיצה ימנית בשולחן העבודה ובחר באפשרות **Personalization)** התאמה אישית**)**.
	- .3 לחץ **Settings Display Change)** שנה הגדרות תצוגה**)**.
		- .4 לחץ הגדרות מתקדמות.
- .5 זהו את ספק מנהל ההתקן הגרפי מהתאור בחלקו העליון של הדף (לדוגמא, Intel ,ATI ,NVIDIA וכד').
- .6 אנא חפשו באתר הספק של הכרטיס הגרפי את מנהל ההתקן העדכני (לדוגמא, [com.ATI.www://http](http://www.ati.com/) או [com.NVIDIA.www://http](http://www.nvidia.com/)( .
	- .7 אחרי התקנת מנהל ההתקן עבור המתאם הגרפי, נסה שוב להגדיר את הרזולוציה לערכים **1920 ×** .**1080**

הערה**:**אם אינך יכול להגדיר את הרזולוציה לערך המומלץ, צור קשר עם יצרן המחשב שלך או שקול קניית כרטיס גרפי שיתמוך ברזולוצייה הרצויה.